# $\dddot{=}$ is

## ebtEDGE Cardholder Portal and Mobile Application

**FIS Training**  Last Updated: Aug 9, 2022

Hello, and welcome to the *ebt*EDGE Cardholder Portal and Mobile Application training session. The Cardholder portal and mobile app is where clients will go to manage their cards and check their balances. These are intended for client use, but authorized State staff can also access them, although they cannot use the PIN select/change function.

### *ebt***EDGE Cardholder Portal & Mobile App**

#### **Cardholders can:**

- Link a card
- Review account information
- Enter a dispute
- Select a PIN
- Replace a card
- Freeze a card
- Access the help center
- Register to receive messages
- Make a childcare payment
- Locate SNAP retailers

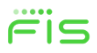

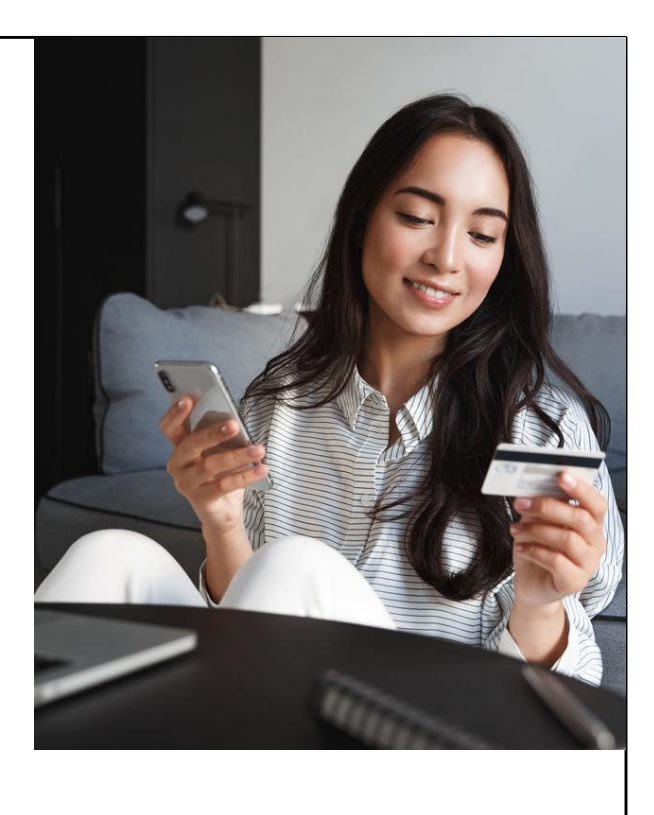

In this training, we will cover some of the most important features of the ebtEDGE Cardholder portal and mobile app. Depending on the State's configuration, cardholders can:

- •Link a card
- •Review account information
- •Enter a dispute
- •Select a PIN
- •Replace a card
- •Freeze a card
- •Access the help center
- •Register to receive messages
- •Make a childcare payment

•Locate SNAP retailers

ebtEDGE Cardholder Portal

# ACCESS THE CARDHOLDER PORTAL

First, let's look at how to access the cardholder portal. There are two ways to do this, either through a web browser on your computer or smartphone or through the mobile application.

#### Option 1: Download Mobile App **Access the Cardholder Portal**

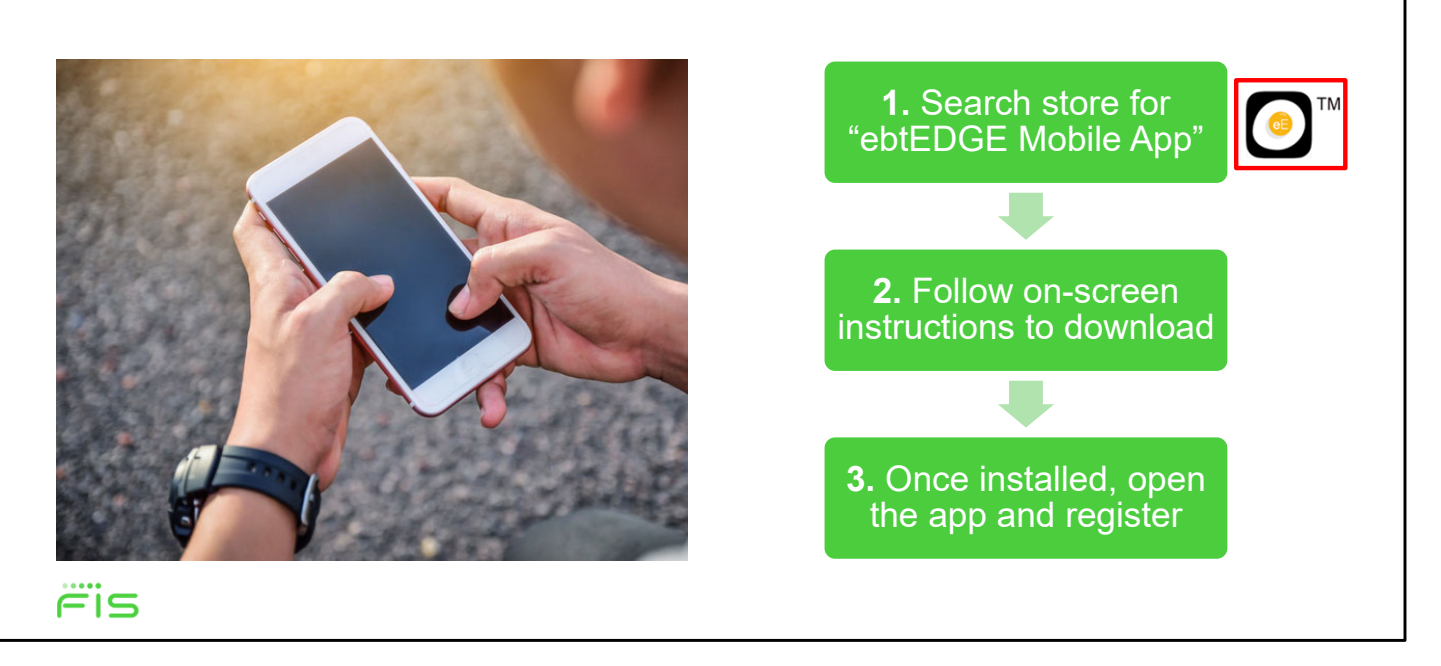

To use the mobile app, you'll first need to download it from the Apple App Store or the Google Play Store. Before doing this, we recommend you make sure your phone is updated to the most current iOS or Android version.

- 1. First, Search the store for the "ebtEDGE Mobile App" represented by the icon pictured just to the right of step 1
- 2. When you've found the right application, follow the on-screen instructions provided by the store to download it.
- 3. Once the download is complete and the app is installed, you can open it and follow the on-screen instructions to Register your account and begin using the application.

Please note that immediately upon downloading the app, you'll be asked to allow the app to use location services, and you must choose between "allow once, allow only while using the app, or do not allow." If you give permission, the app will use your GPS to help find nearby EBT store locations. After your selection, the Login page will display.

#### **Access the Cardholder Portal**

Option 2: Go to www.ebtedge.com on Your Browser

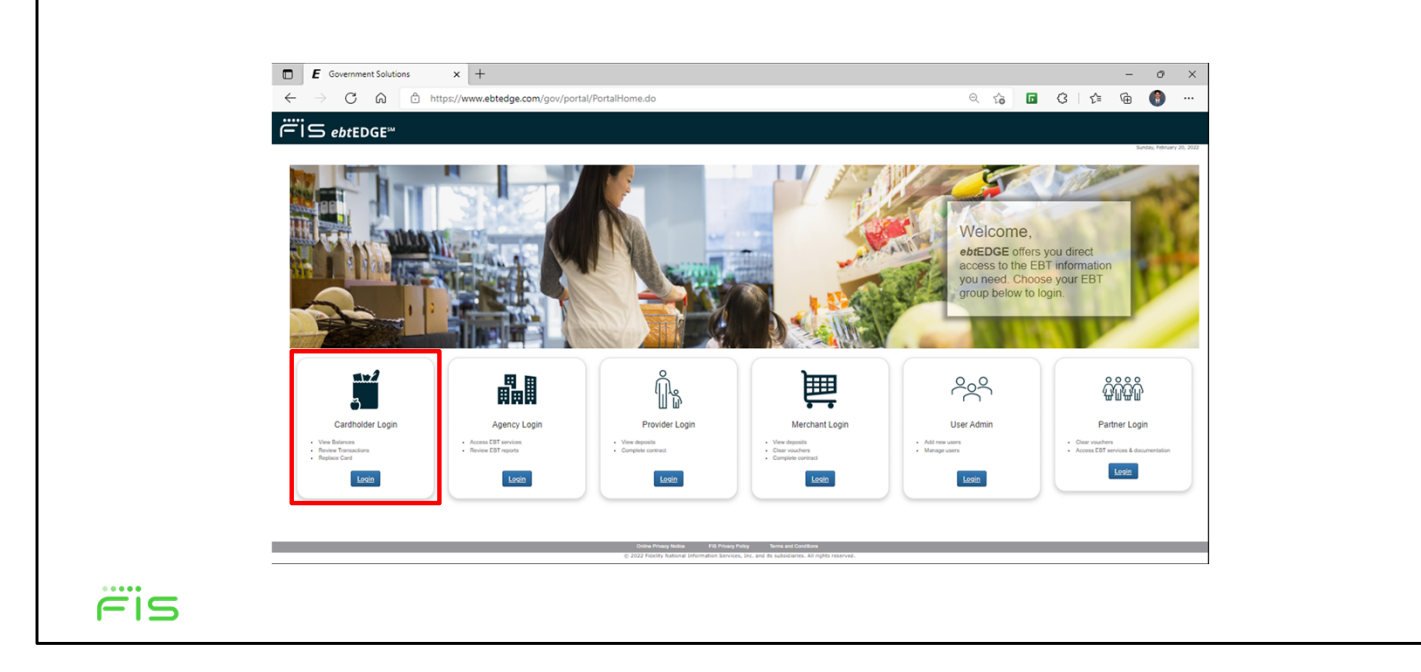

 The other way to use the Cardholder Portal is through your web browser. To access it, open your web browser on either desktop or mobile and go to **[www.ebtedge.com.](www.ebtedge.com)** 

Once you arrive at this page, find the **Cardholder Login** tile, then click the **Login** button to access the Cardholder Portal.

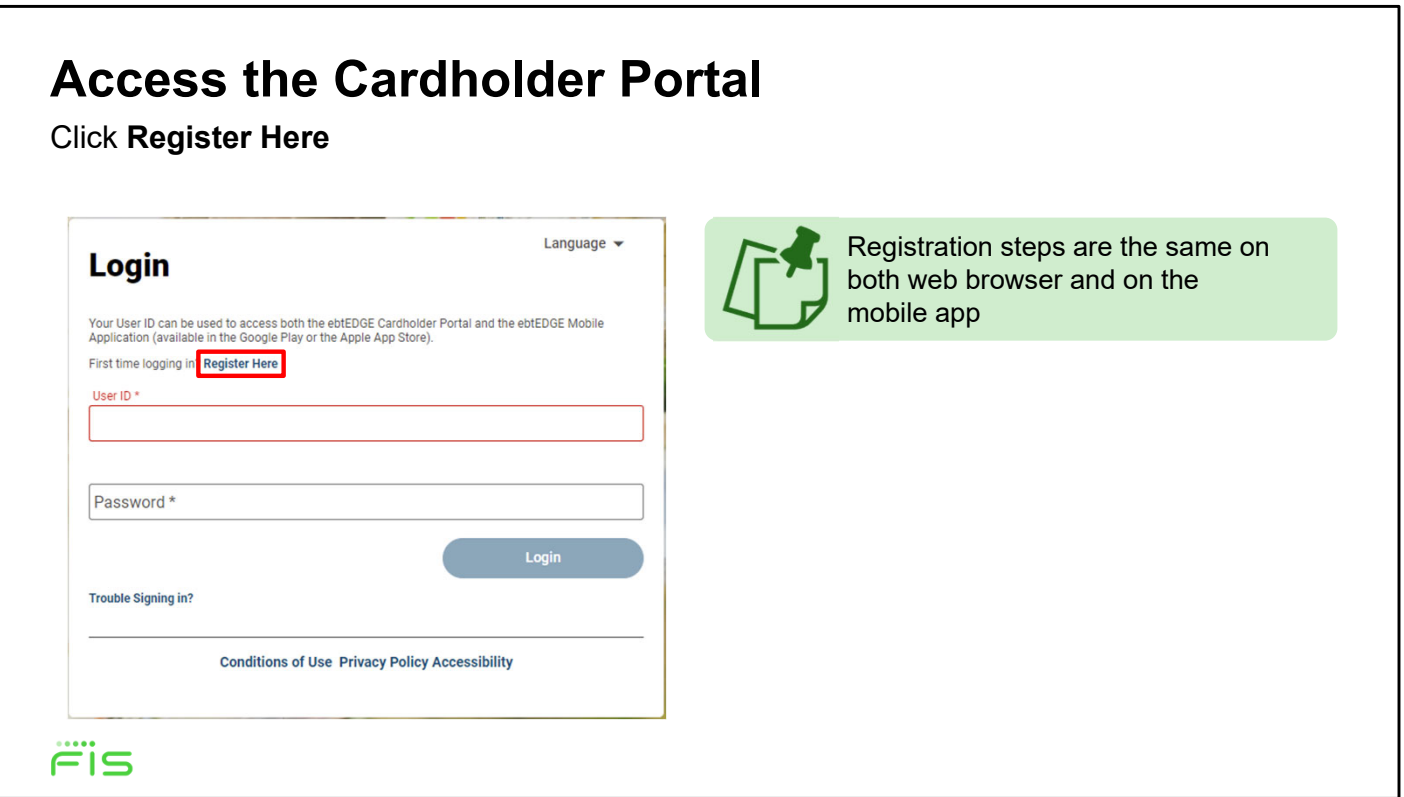

Next, you'll arrive at the Login screen. If this is your first time accessing the Cardholder Portal, you'll need to register first. These steps are the same whether using the mobile app or a web browser.

First, click on the **Register Here** link

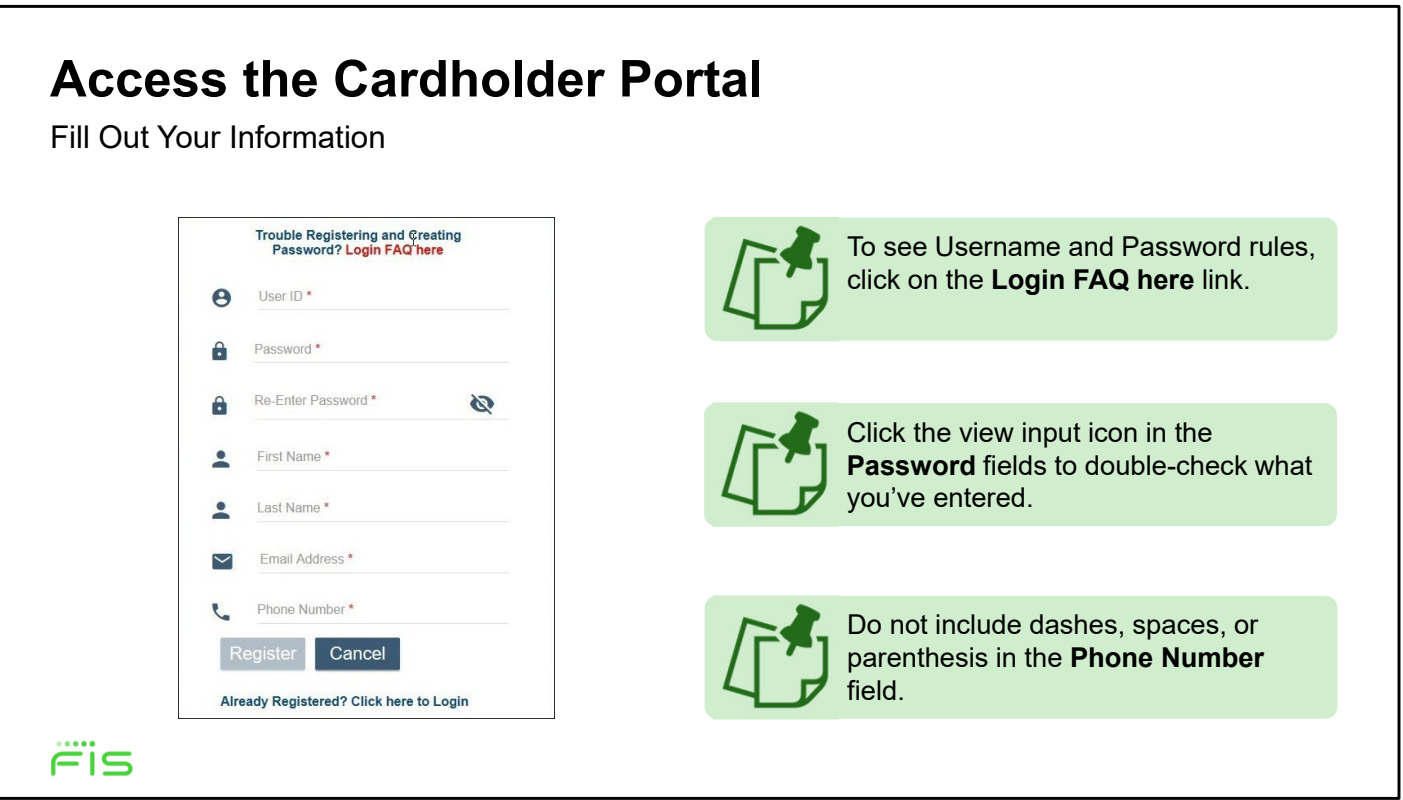

This will bring you to the registration screen, where you'll need to fill out each of the fields to continue.

- First create a **User ID** that's between 4-35 characters long. It also must contain at least one letter; it cannot be all numbers.
- Next create a **Password** that's between 8-16 characters long and includes at least one upper case letter, one lower case letter, and one number. You can also use special characters. To see the full username and password rules, click on the **Login FAQ here** link.
- Next, fill out the **Re-enter Password** field with the exact same password as the previous field. You can select the *view input* icon to view or hide what you have entered in the password fields.
- Finally, fill in your **First Name**, **Last Name**, **Email Address**, **and Phone Number**. For your phone number, enter only numbers. Do not include dashes, spaces, or parentheses.

When you're done, click the **Register** button at the bottom of the screen. This will bring up a success message. Just click **OK** to continue

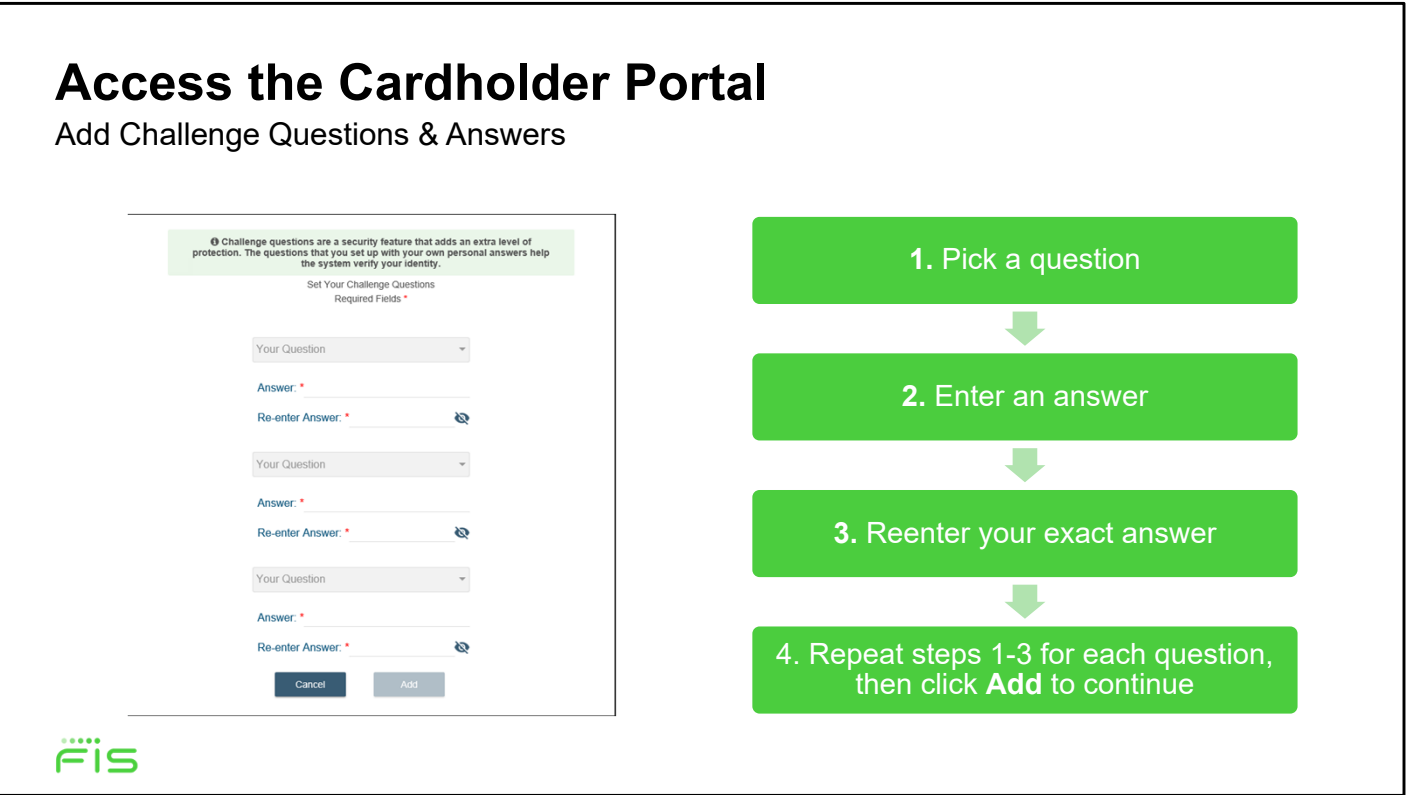

Next you'll need to set up three challenge questions to help secure your account.

- 1. Select the first **Your Question** drop-down and pick a question.
- 2. Then, enter an answer in the **Answer** field.
- 3. Next, enter exactly the same answer in the **Re-enter Answer** field.
- 4. Repeat those steps for each question drop down on the screen, and when you're done, click the **Add** button at the bottom of the screen to continue.

This will bring up another success message. Informing you that your registration is complete. Select **OK** to return to the Login page, where you can now log in with your new User ID and Password.

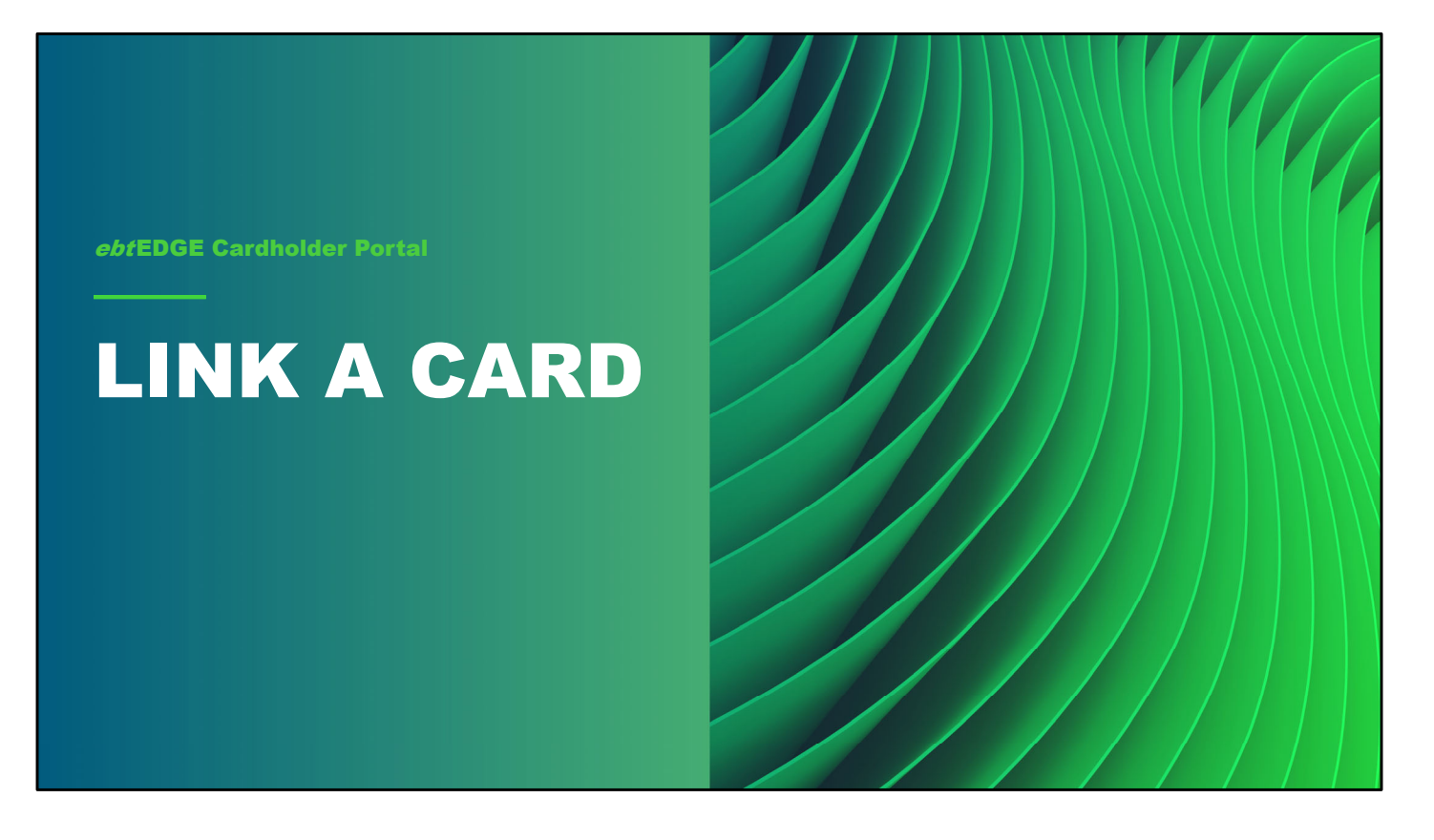

Before you can begin viewing your account balance and transaction history in the Cardholder Portal, you must link your user profile to your card account. If you have more than one card, you must link each account separately.

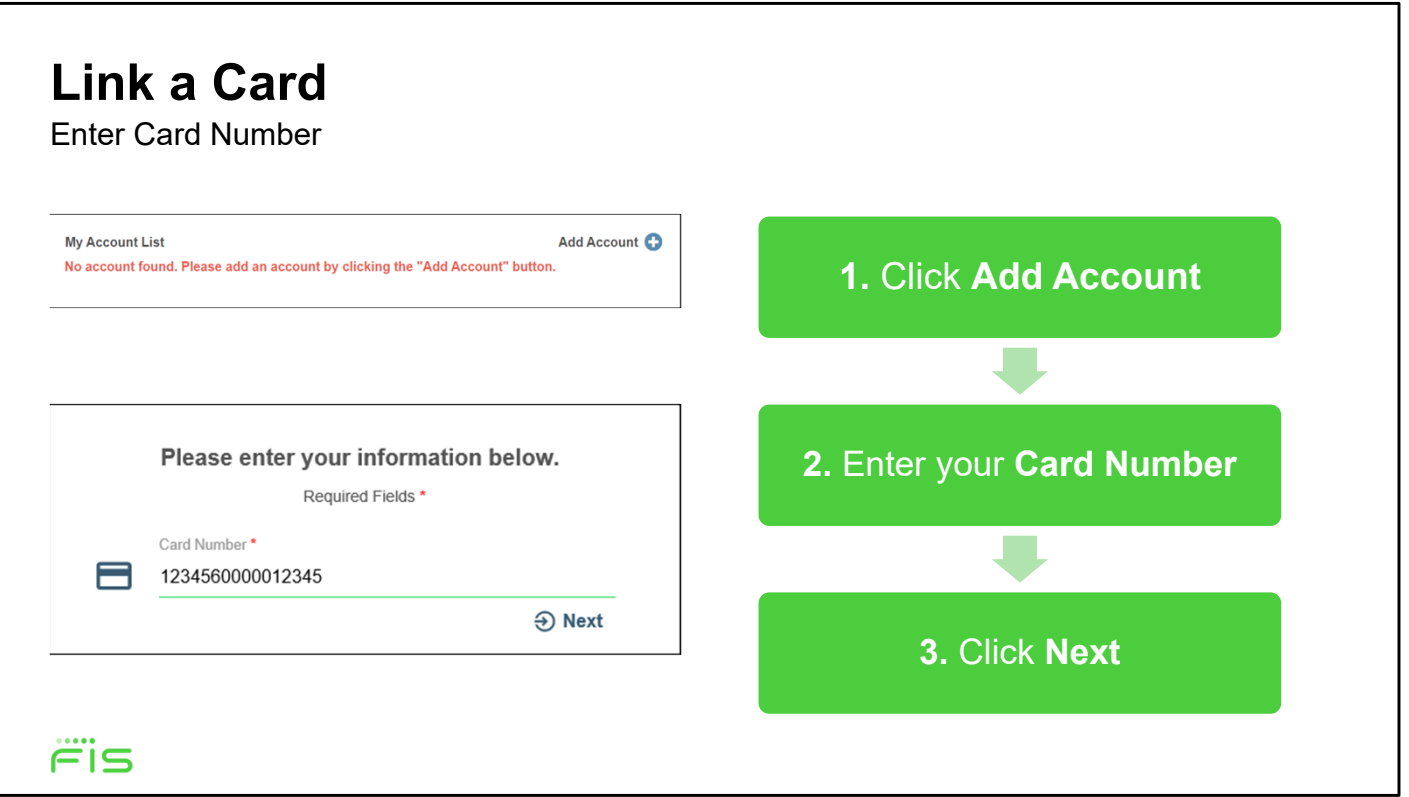

- 1. To link a card, start by going to the welcome page of the cardholder portal and then selecting the card image that says **Add Account**.
- 2. Enter your card number. When you have entered the complete number, the screen expands to show the **Next** button.
- 3. Select **Next** to validate your card.

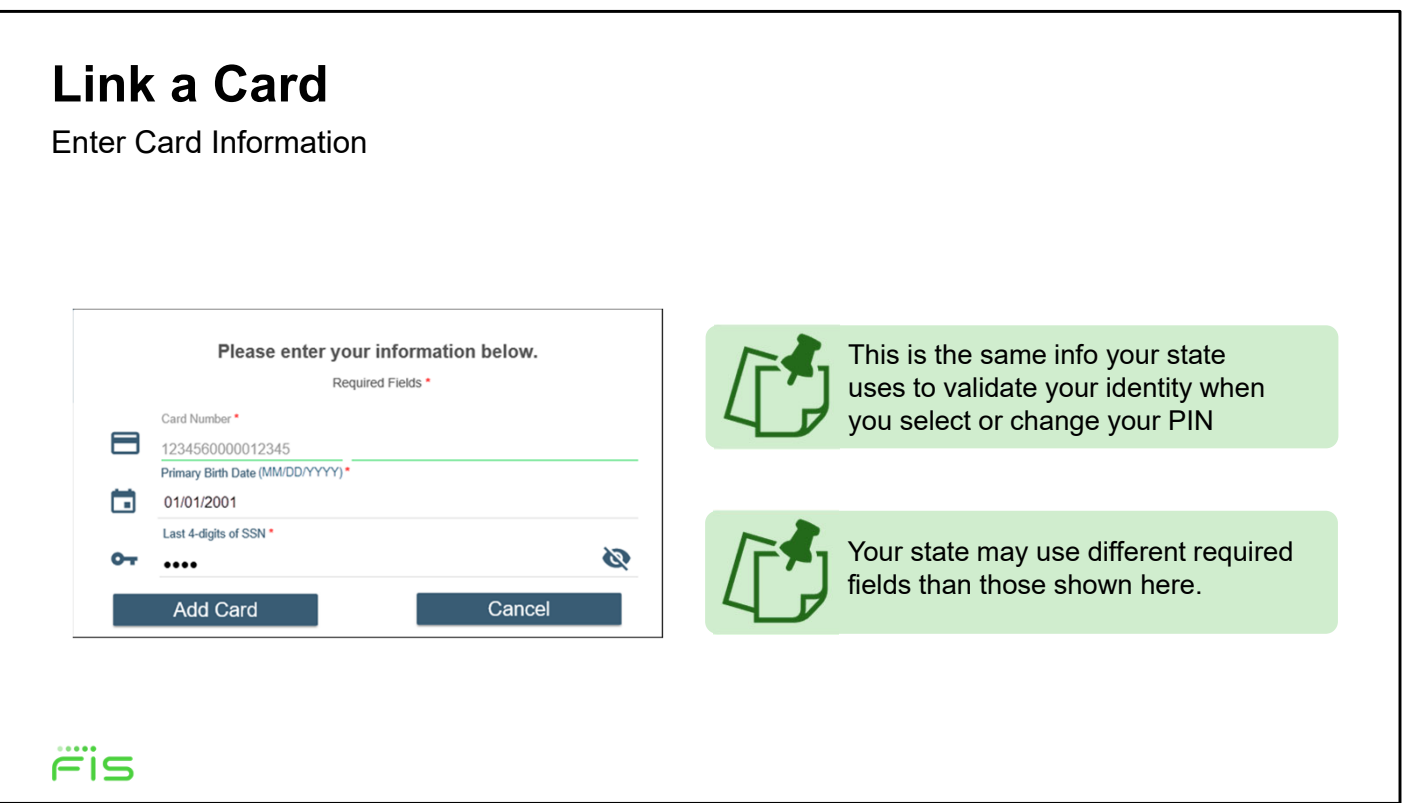

This will display additional fields to verify your identity. This is the same info the state uses to validate a cardholder's identity when selecting or changing a PIN.

Fill out each field to continue.

When you're done, click the **Add Card** button to link the card to your User ID.

This will bring up a success window informing you that you've successfully added your card. Select **OK** to return to the Welcome page.

#### **Link a Card**  View Home Page **i S**ebtEDGE™ **¢**& Account Services <sup>(→</sup> Logout —<br>Выбрать язык ∾<br>≀IKIL Add Account My Account List EBT Account **EBT Account** State: IL<br>First Name: Michel<br>Last 4 digits of Card: 1461 State: IL<br>First Name: Sam<br>Last 4 digits of Card: 1438 Remove Account Remove Account Conditions of Use Privacy Policy Accessibility<br>© 2022 Fidelity National Information Services, Inc. and its subsidiaries. All Rig  $\dddot{=}$ is

Once you've added a card, you'll be able to see it on the home page. From now on, when you log into the Cardholder Portal, this is the first screen you'll see.

You'll be able to see all linked accounts here under the My Account List if you add multiple cards.

### **Link a Card**

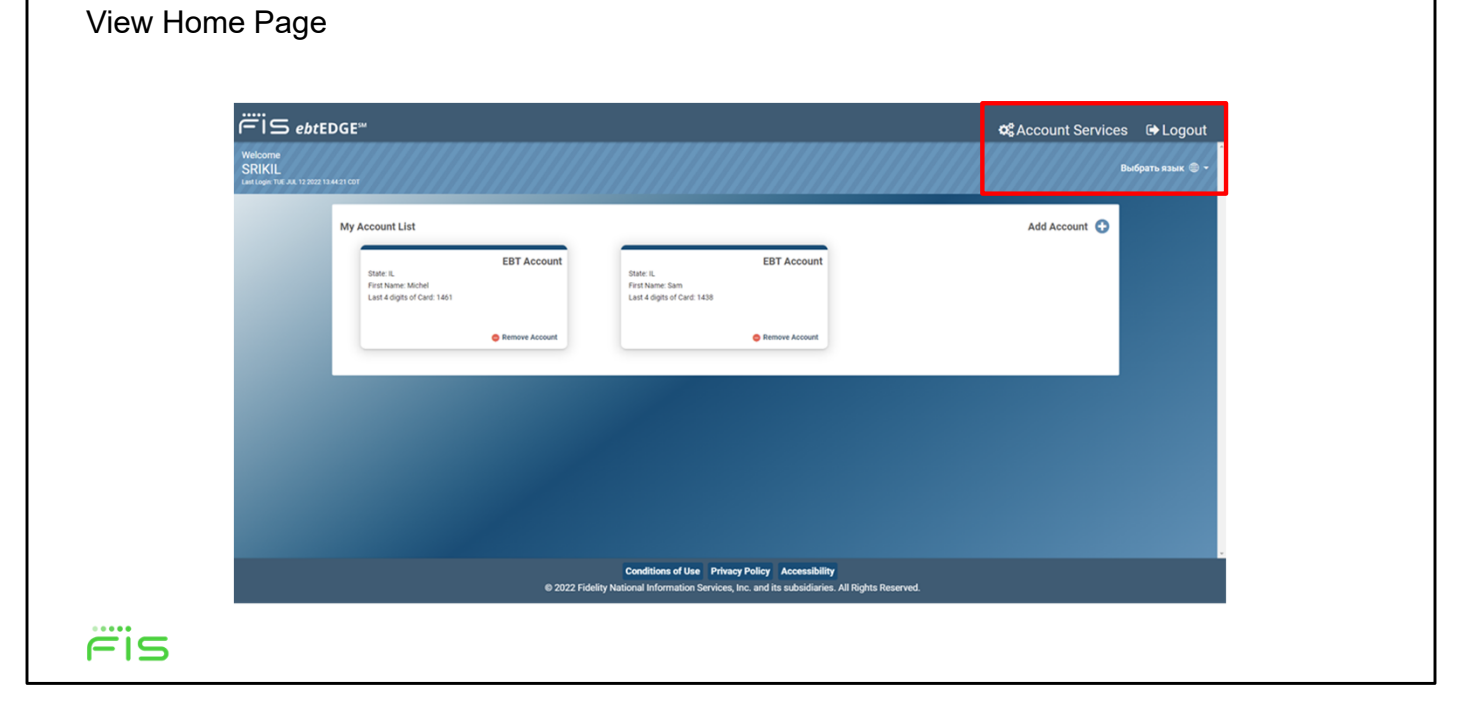

Note on the top right, you can find three buttons:

- One is the **Account Services**, which allows you to manage your Cardholder Portal access, such as Cardholder Portal password and Challenge Question updates)
- Another is the **Logout** button, which allows you to securely close the application,
- And third is the **language selection** button, which allows you to choose between whichever languages your state choose to support.

#### View Home Page **Link a Card**

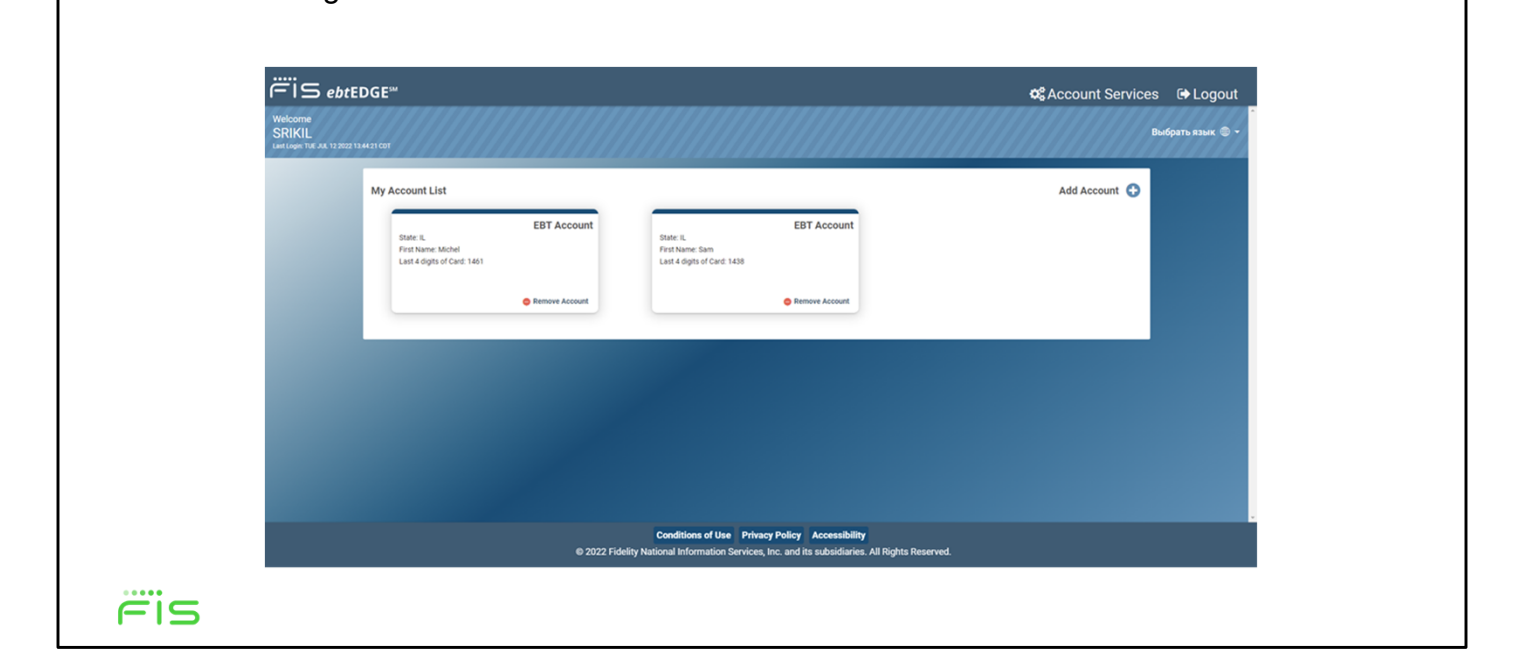

Cardholders will also see a couple things which aren't shown here. These include:

- **Help Topics**, which are questions and answers to frequently asked questions in both English and Spanish.
- And **Resources**, which are links to the FNS website and the USDA SNAP Retailer Locator.

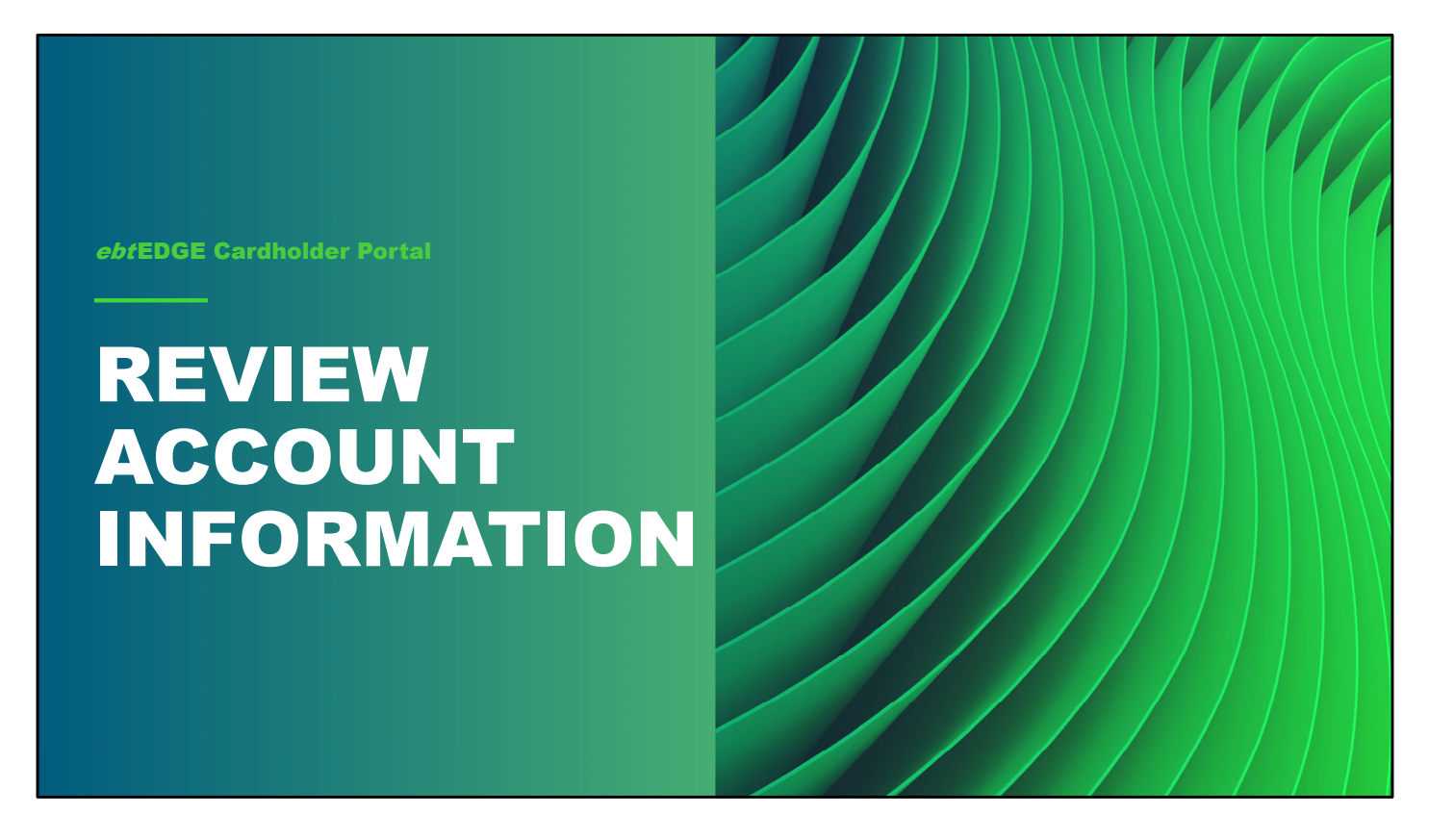

Next, let's take a look at how to use the Account Information section of the Account Summary to see the current balance, pending deposits, and transaction history for EBT Food, Cash, and Child Care accounts.

#### **Review Account Information**  Click on Account Tile **i S**ebtEDGE™ C<sub>8</sub> Account Services 

<sub>C9</sub> Logout —<br>Выбрать язык uunne<br>IKII Add Account My Account List EBT Accoun EBT Account State: IL<br>First Name: Sam<br>Last 4 digits of Card: 1438 State: IL<br>First Name: Michel<br>Last 4 digits of Card: 1461 **O** Remove A Remove Account **Conditions of Use** Privacy Policy Accessibility<br>
© 2022 Fidelity National Information Services, Inc. and its subsidiaries. All Rights I  $\dddot{=}$ is

To view card information and perform account maintenance, go to the *My Account List* and click on the tile for the card you want to view.

### **Review Account Information**

Review Available Benefits

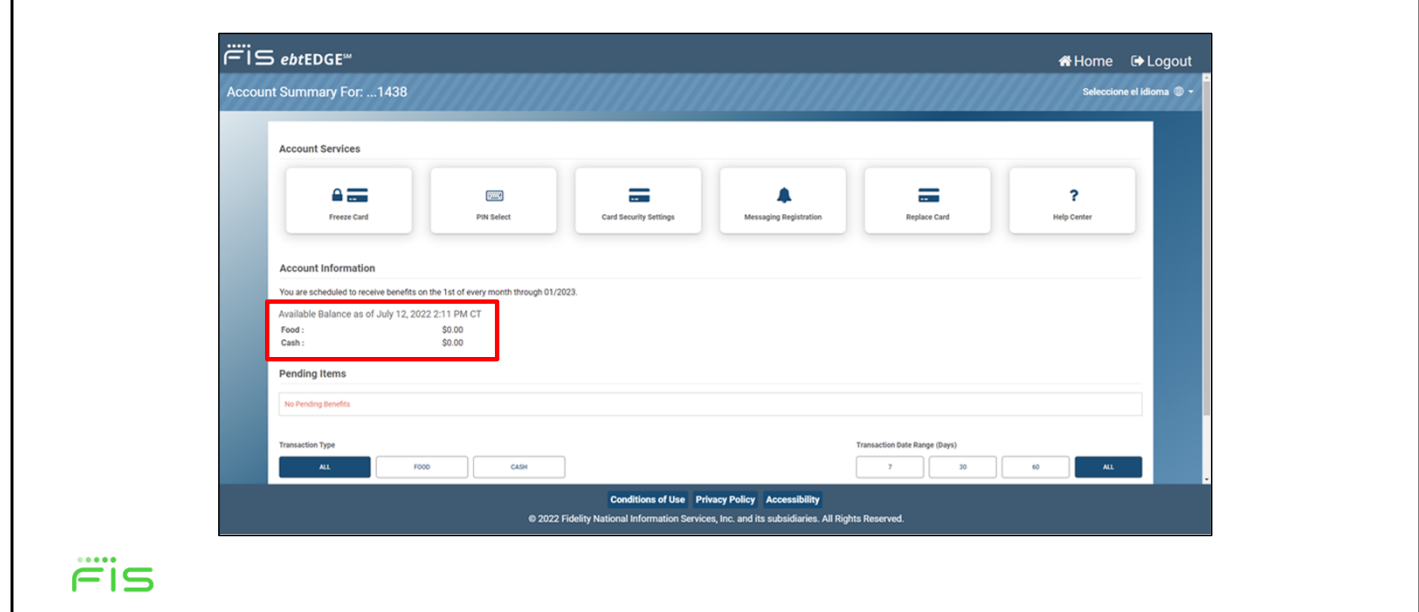

When you select the card, the Account Summary page opens.

*Note: If you have set up a Security Code for your account, you must enter it in the message window and select Validate, before you can access the Account Summary.* 

Your available benefits appear near the top of the Account Information section.

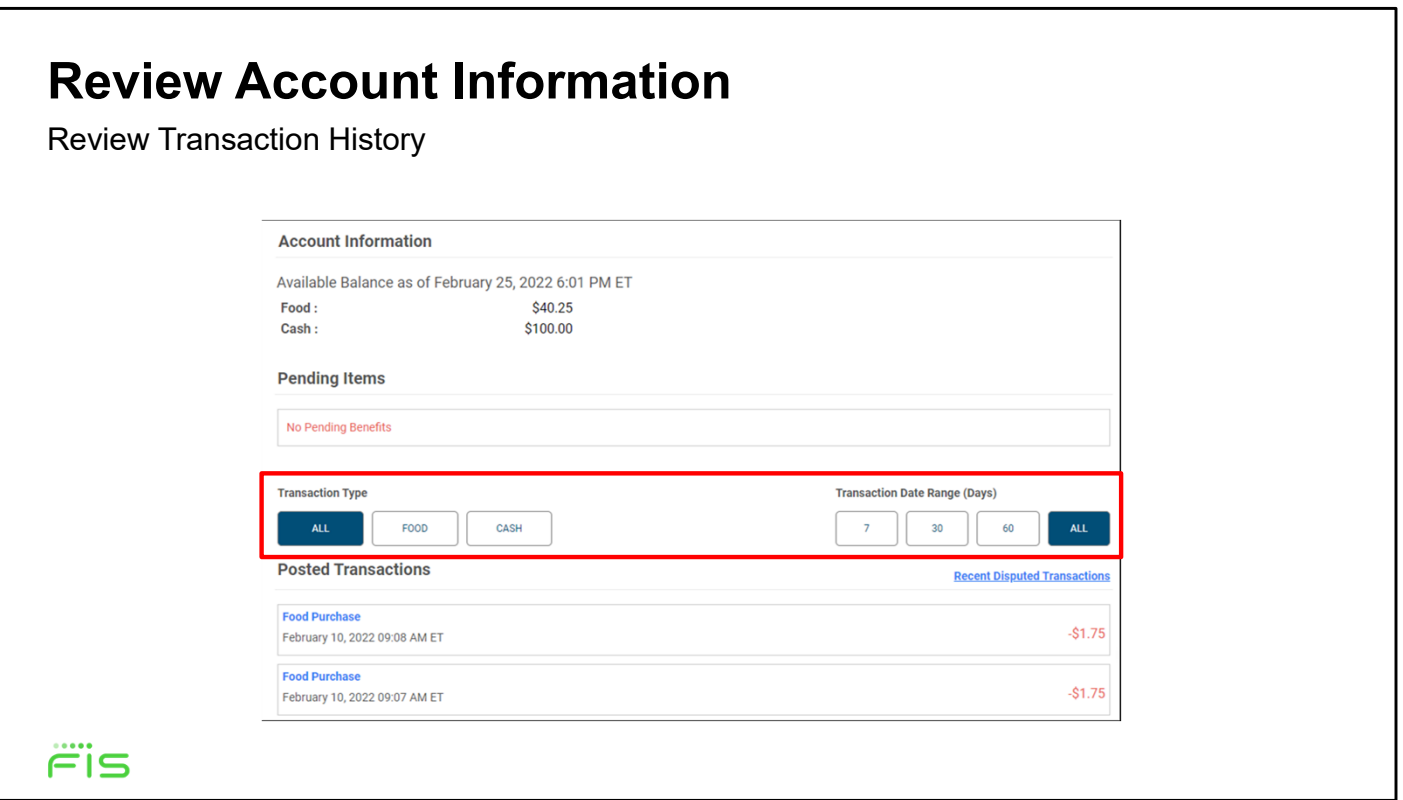

Scroll down to see the *Pending Items* and *Posted Transactions*.

You can use the **Transaction Type** filter buttons to see All transactions , just Food transactions, or just Cash transactions. The **Transaction Date Range**  filter allows you to view just the past 7 days, past 30 days, past 60 days, or All transactions.

Your state decides the total number of days of transaction history you see in the summary.

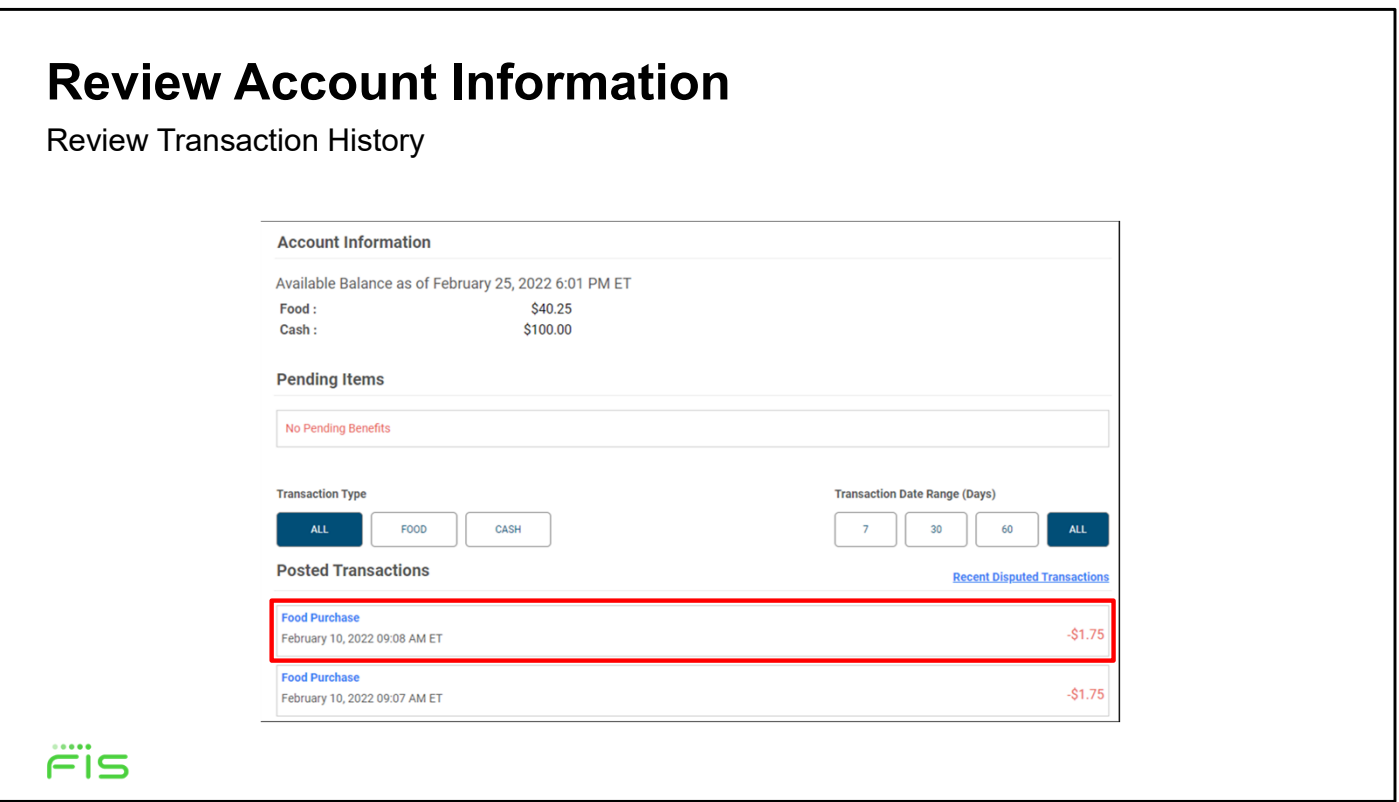

If an alternate cardholder views this screen, they'll see all benefit authorizations, but will only be able to see transactions on their own card.

Click on a transaction to view more details.

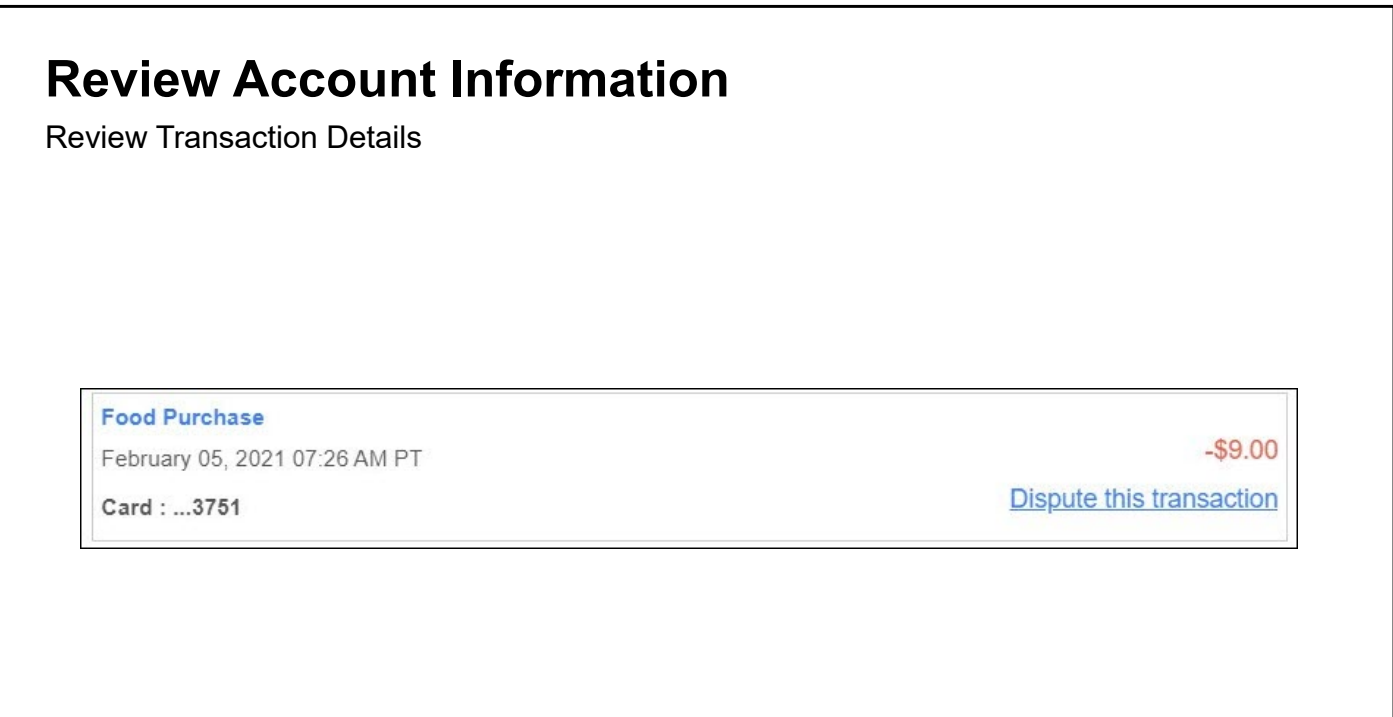

Depending on your state's configuration, the detailed view can include information about the retailer where you made the purchase.

 $\ddot{\tilde{\mathsf{F}}}$ is

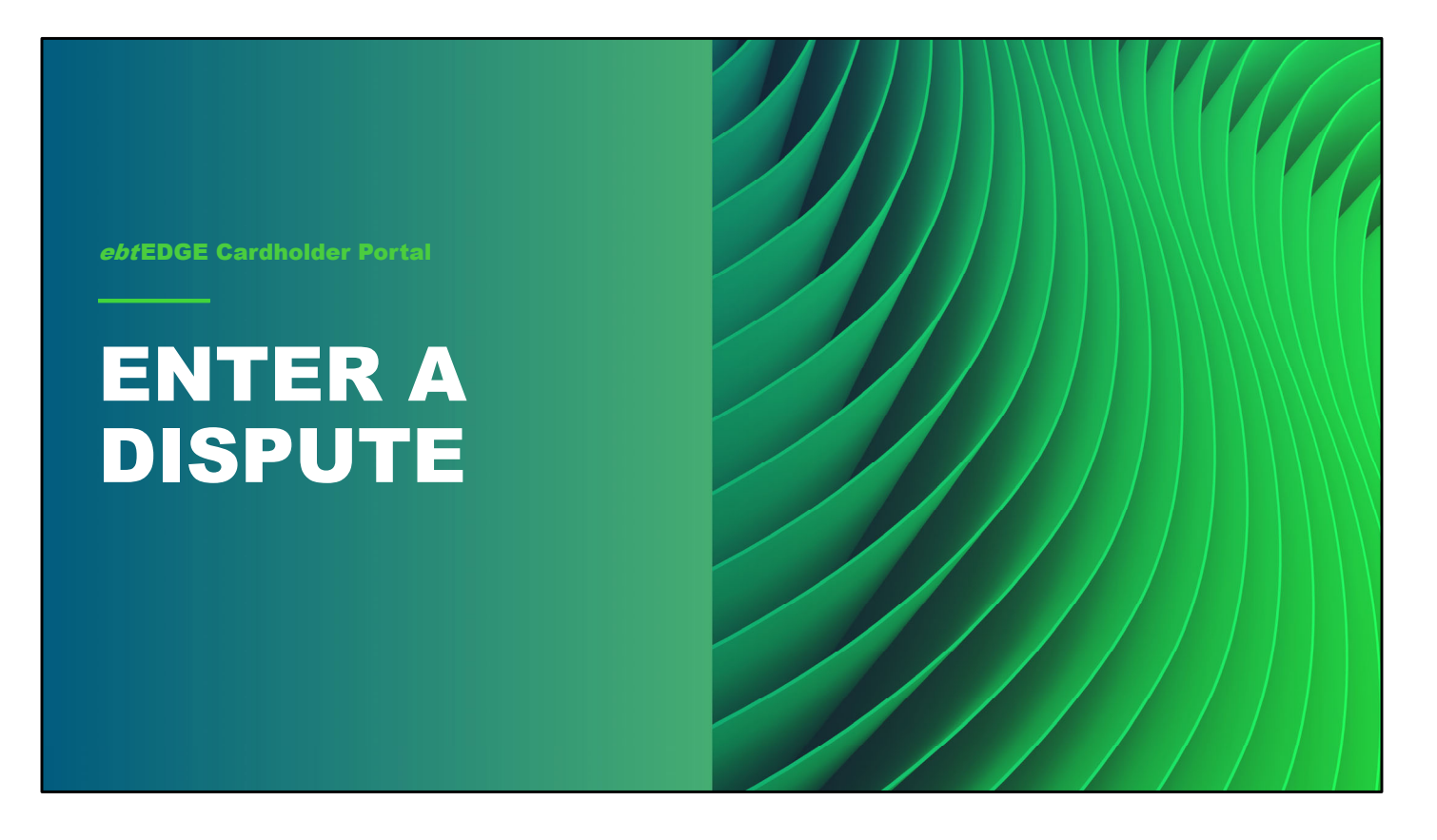

While you're looking at transaction history, you may find activity that is evidence of a possible system error. In this situation, you can enter a dispute to have a transaction investigated and possibly reversed.

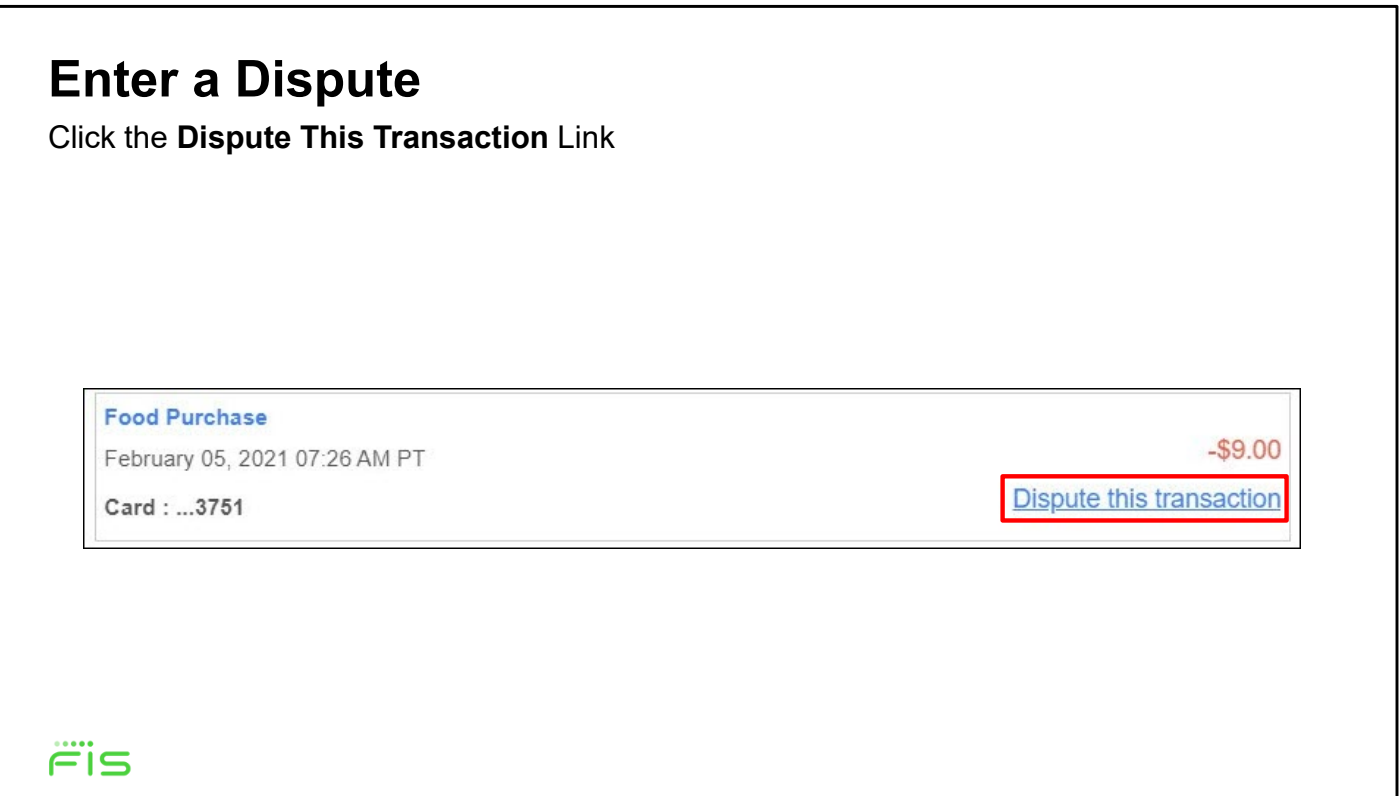

Start by navigating to the transaction you want to dispute and clicking on it, as we saw in the last section. Next, click on the **Dispute this Transaction** link on the right side of the screen.

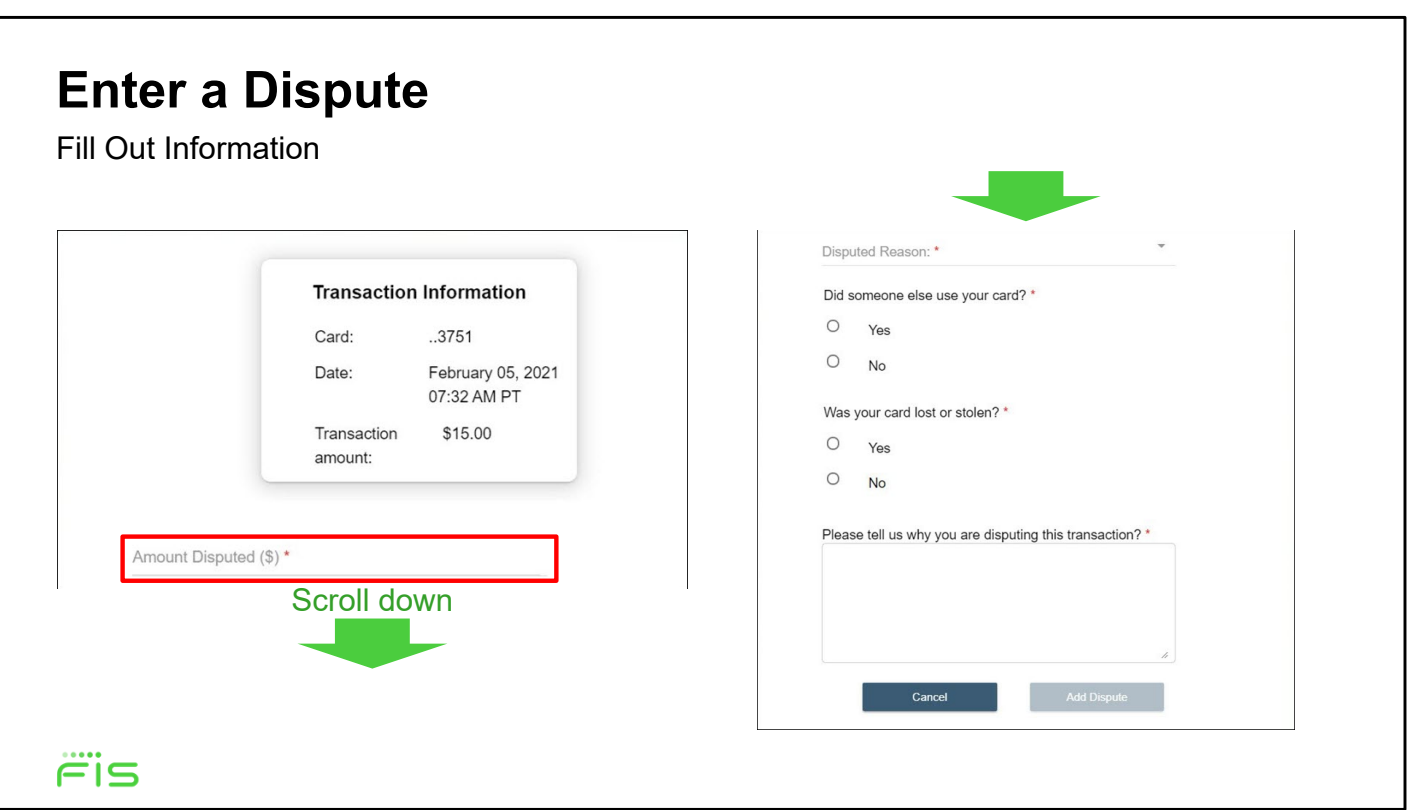

This brings you to the Dispute Transaction page

The transaction detail is repeated at the top.

In the **Amount Disputed** field, enter the dollar amount of the transaction you wish to dispute. The amount must be equal to or less than the transaction amount.

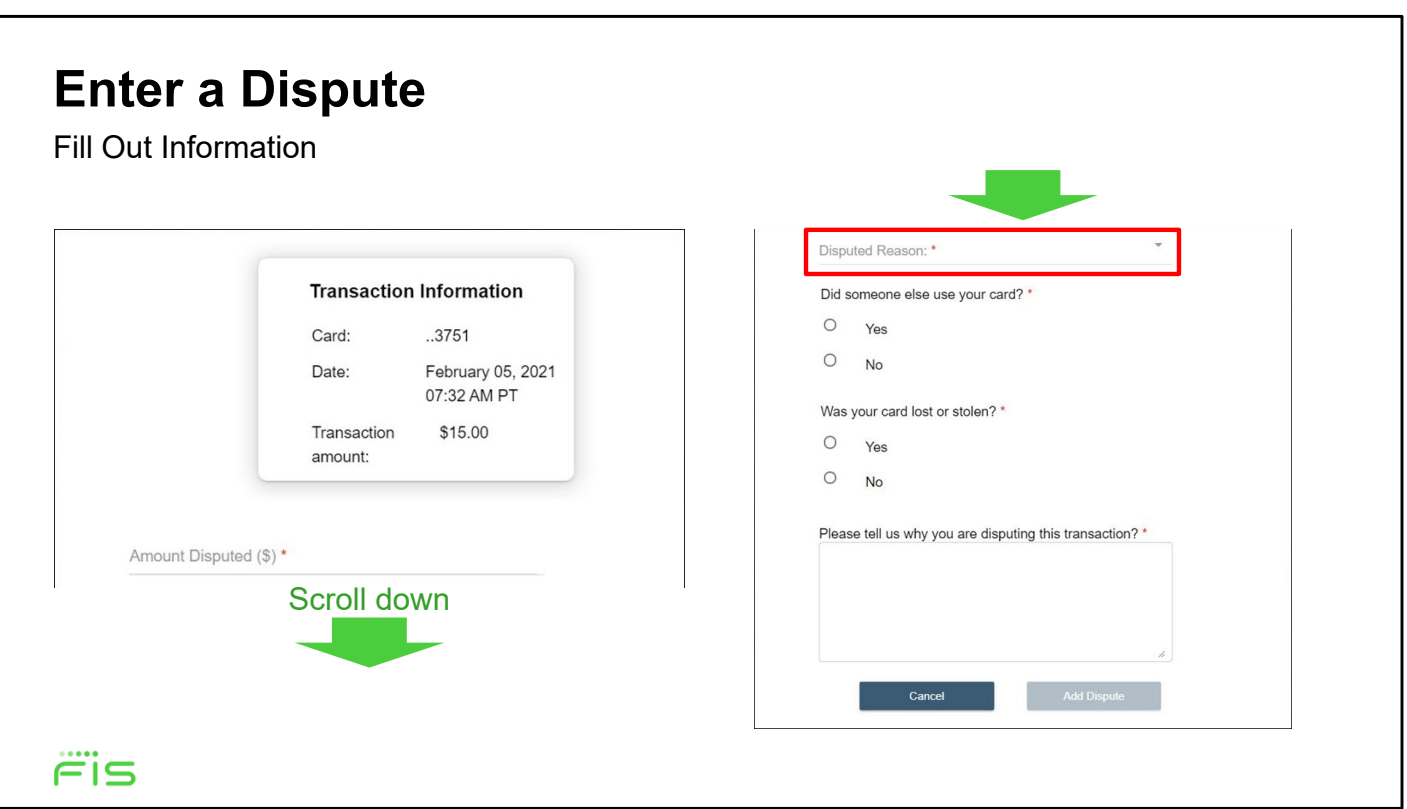

Next, enter the reason for your dispute in the **Disputed Reason** field, to do this, click the arrow on the right of the field.

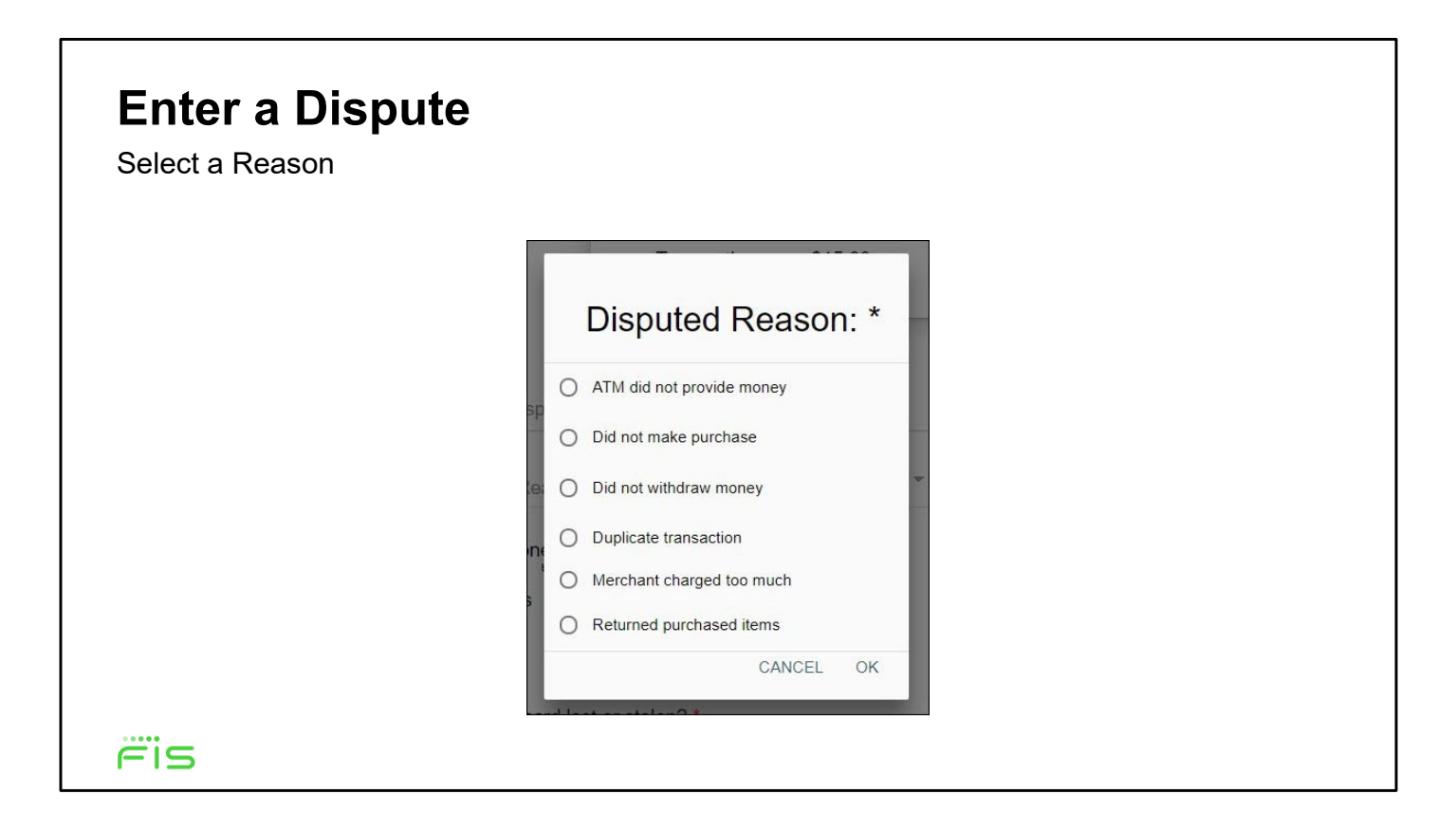

This will open a list of valid reasons to open a dispute.

Click on the radio button next to the reason that fits your dispute and click **OK**  or **Cancel**.

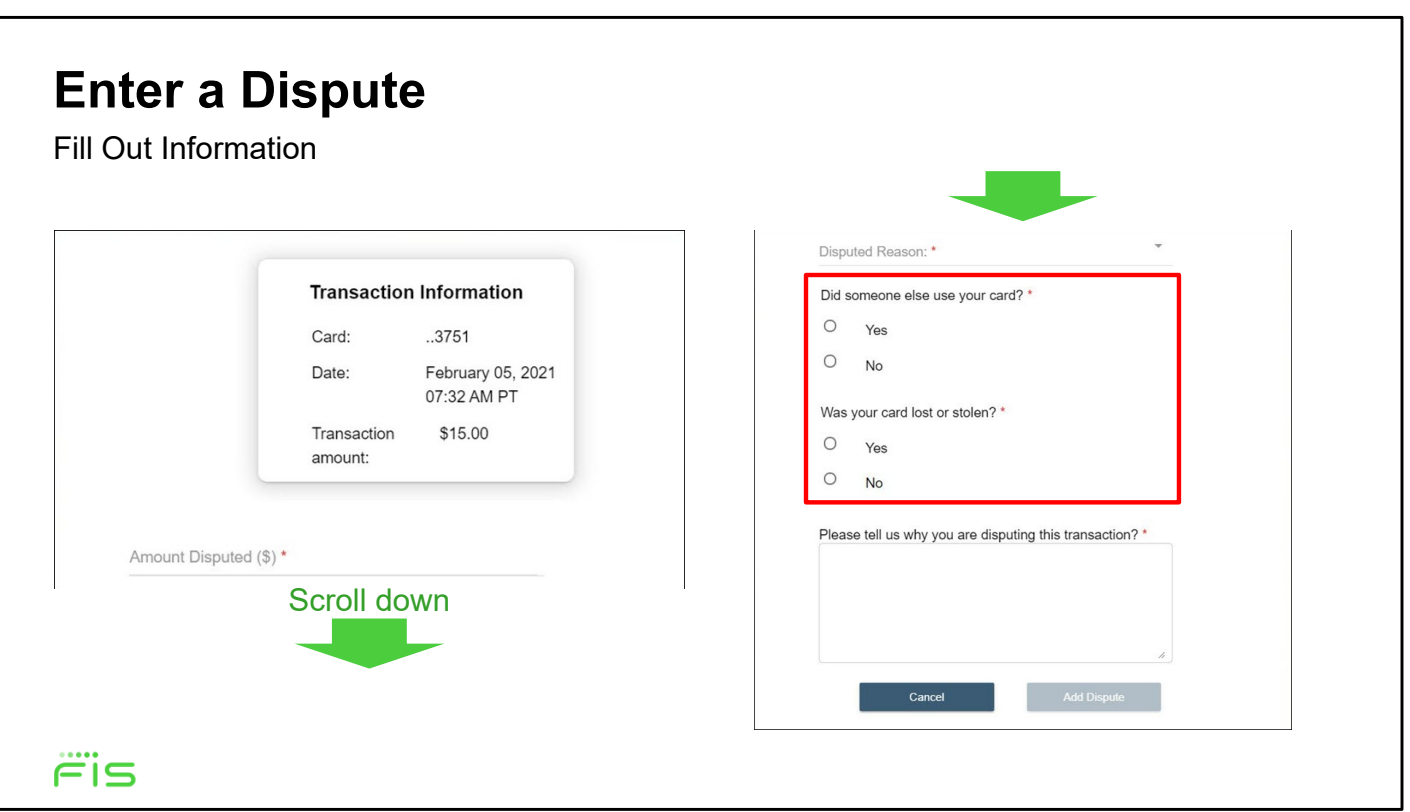

After clicking **OK**, continue filling out this form by answering the two questions about your card.

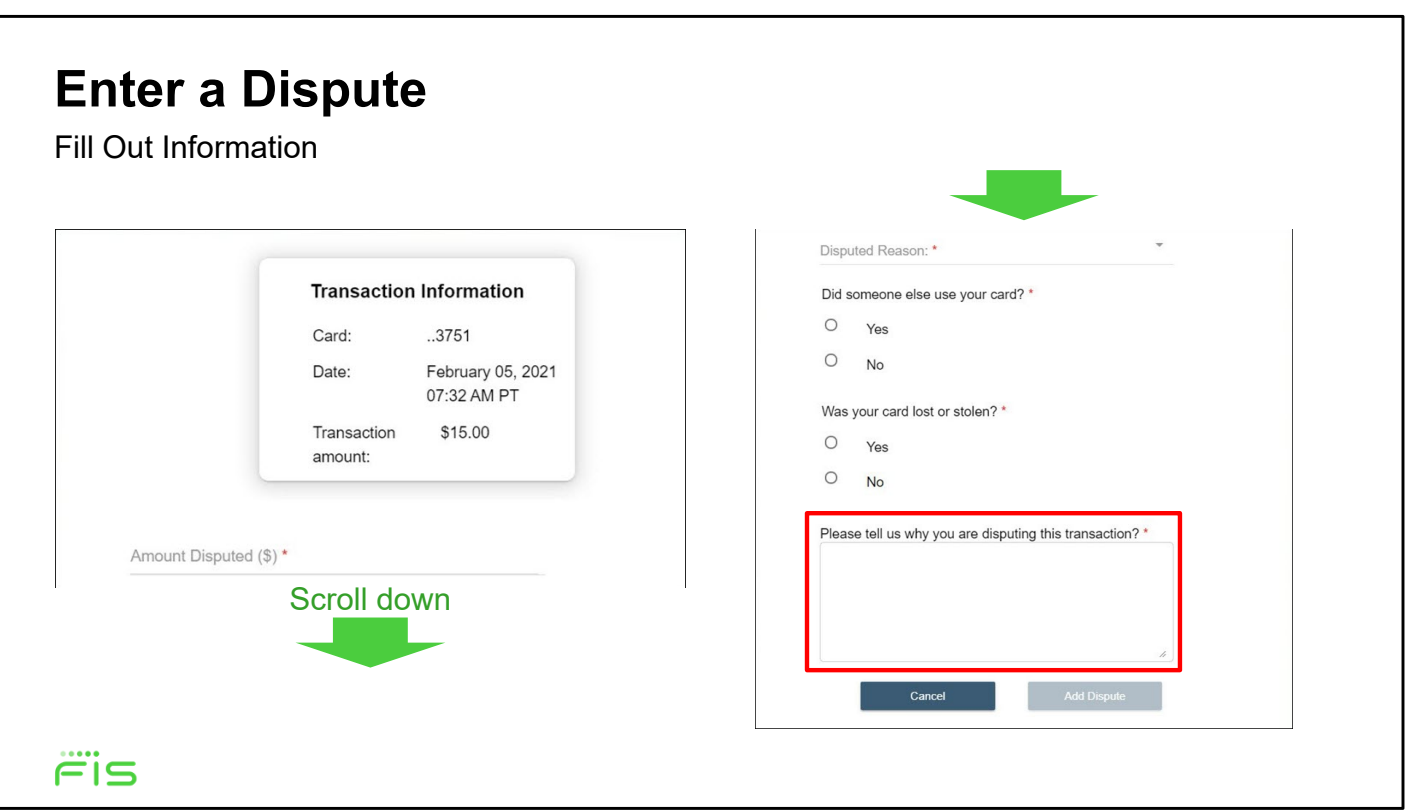

Finally, add some comments in the **Please tell us why you are disputing this transaction?** Field. When you're done, click the **Add Dispute** button on the bottom.

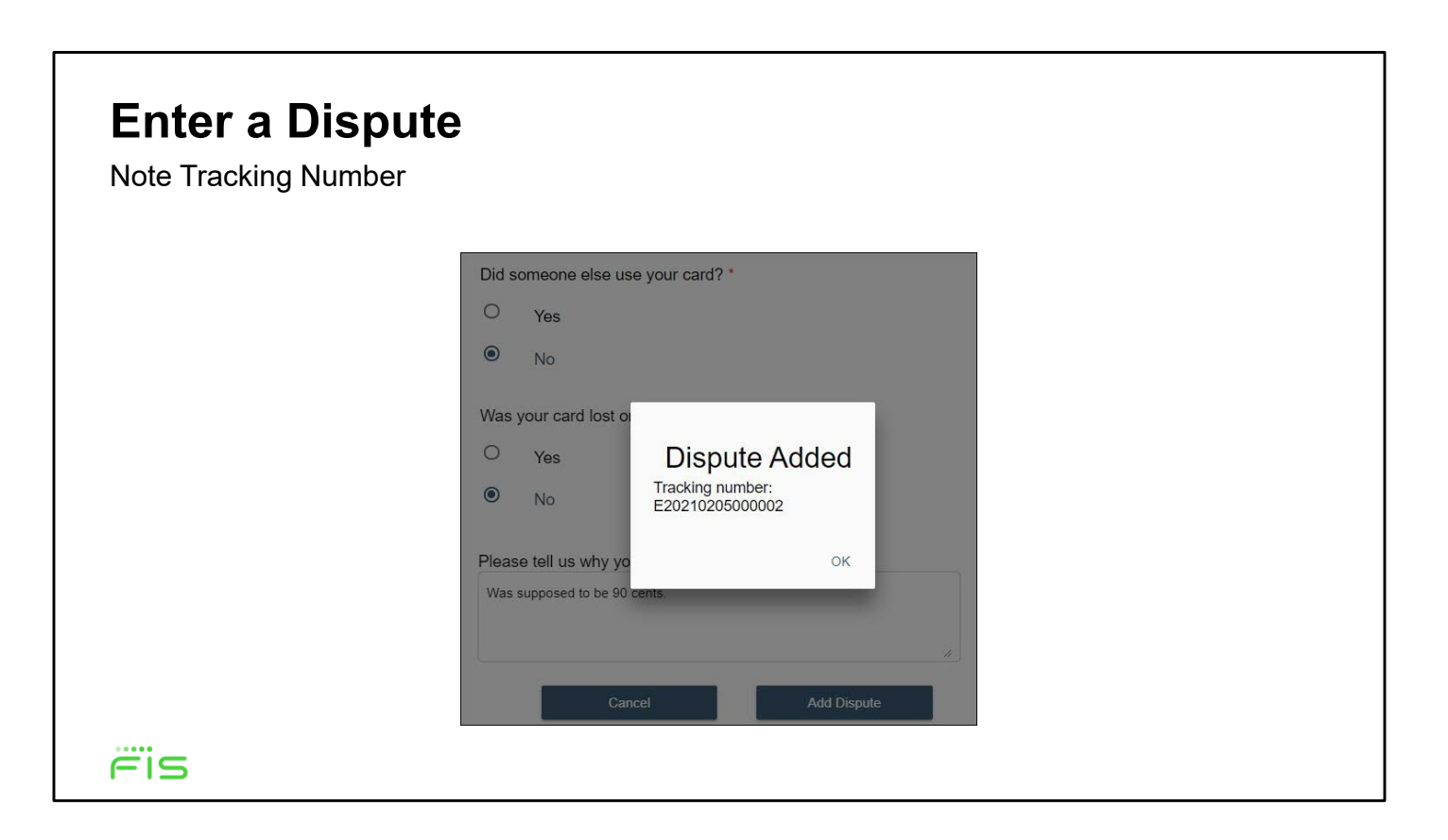

After clicking **Add Dispute**, a confirmation pop-up provides your tracking number.

The new dispute will now appear in the Recent Disputed Transactions pop-up on the Account Summary page.

If you responded "Yes" to either of the card questions, your dispute will automatically be denied. When your card is lost or stolen, it is your responsibility to report it missing immediately.

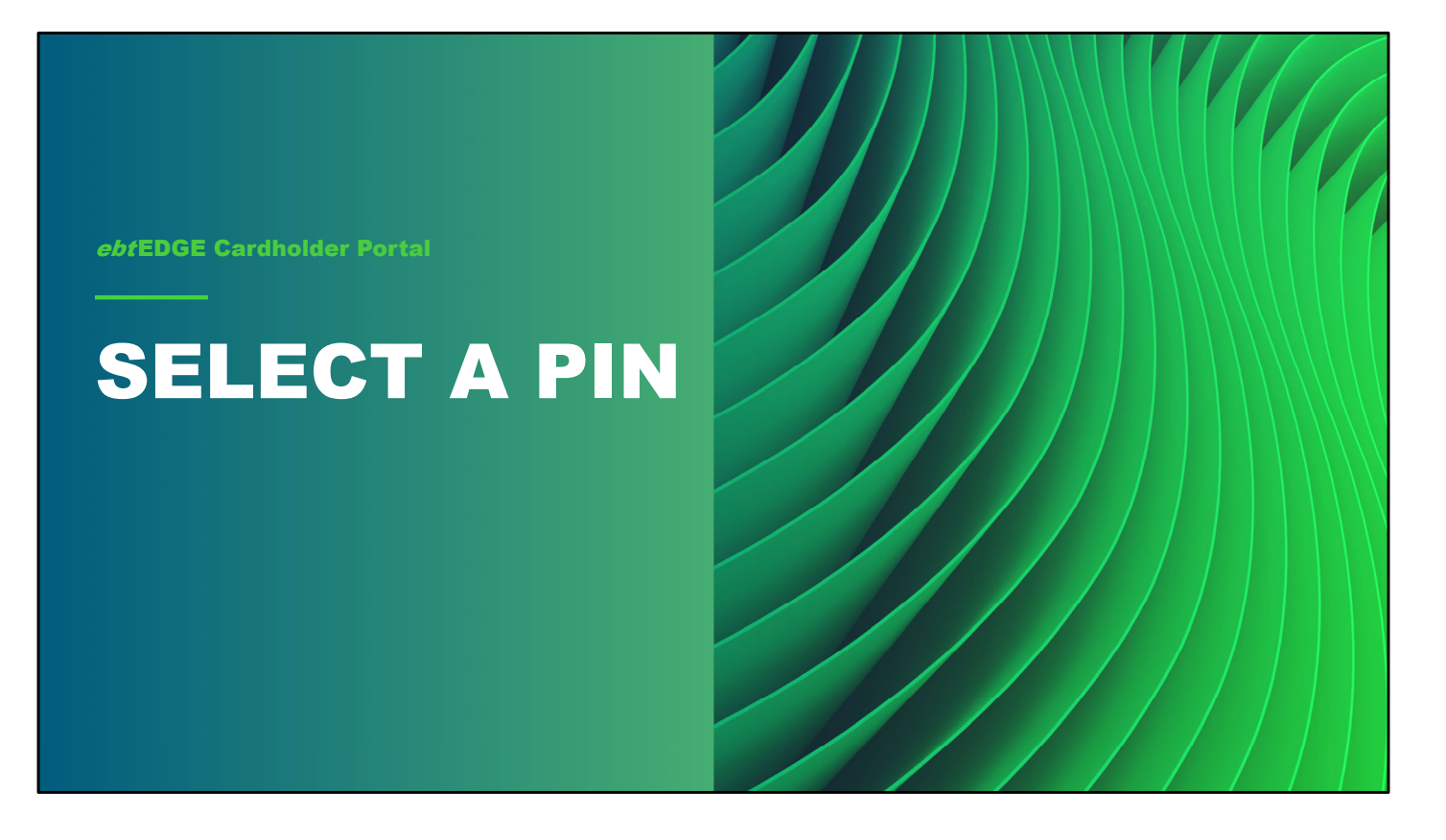

Next, we'll look at selecting a PIN. Agency users will not have access to this, but cardholders are able to use the cardholder application to select or change their Personal Identification Numbers.

### **Select a PIN**

Click the PIN Select Tile

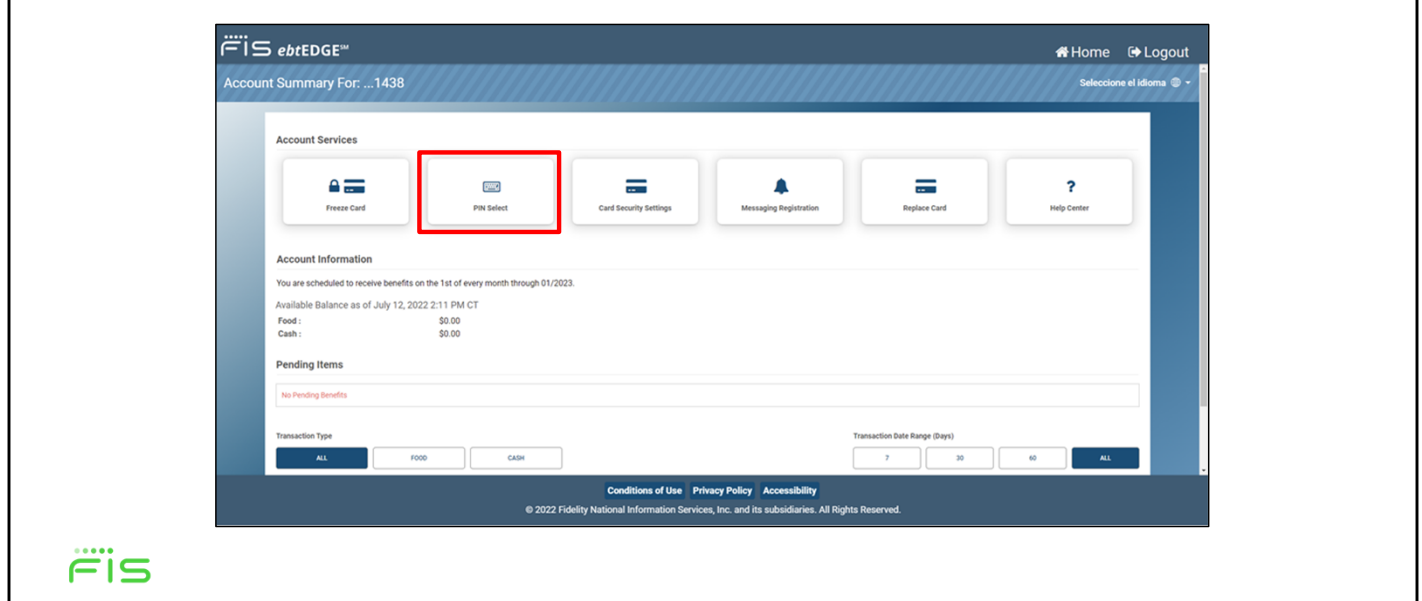

After selecting a card from the Welcome page and arriving at the Account Summary page, click on the **PIN Select** tile near the top of the screen.

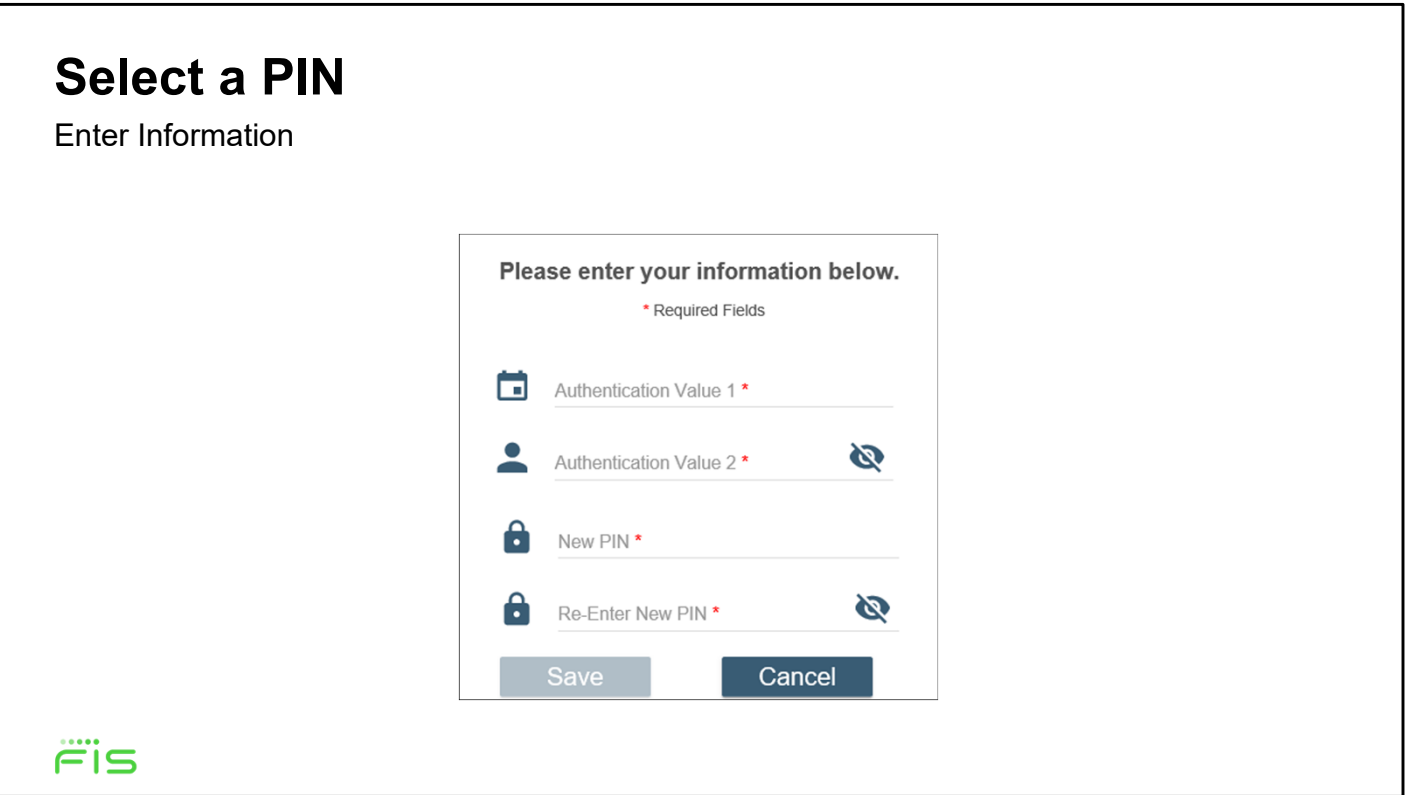

Enter the requested information to authenticate your identity and then enter and confirm your PIN.

*Note: The required authentication fields are determined by your state, so this screen may appear a little different in different states.* 

Select **Save** to select your new PIN

When your new PIN has been saved, select **OK** in the success message window. This will return you to the Account Summary page.

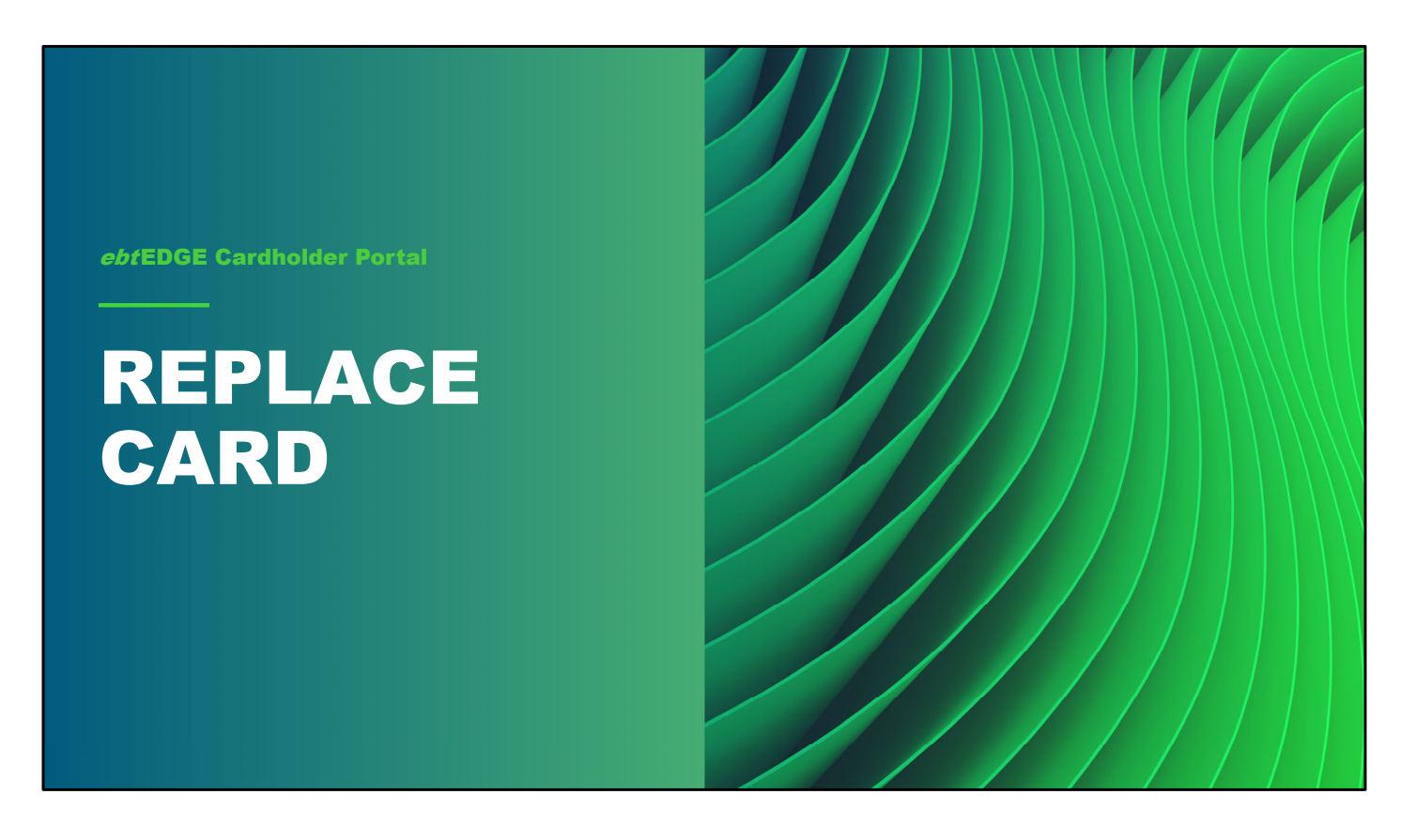

If your state allows, you can use the cardholder application to request a replacement card if yours has been lost, damaged, or stolen.

*Please note, however, that the steps I'm going to show here follow the basic card replacement process, each state has its own guidelines and may use different messages.* 

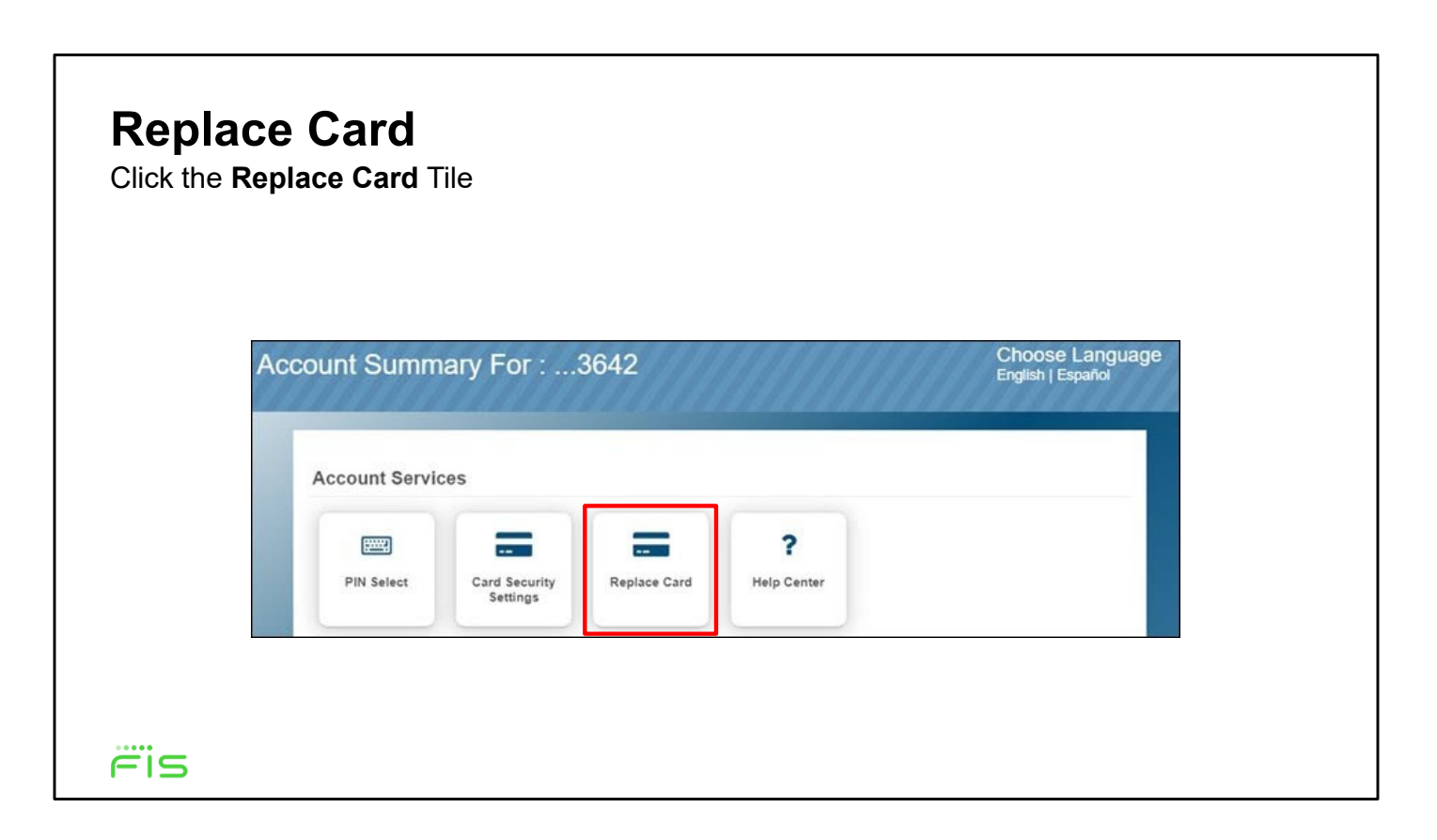

If your state uses the **Replace Card** feature, you'll see a tile for it on the *Account Summary* page under *Account Services*. Click on it to start the card replacement process.

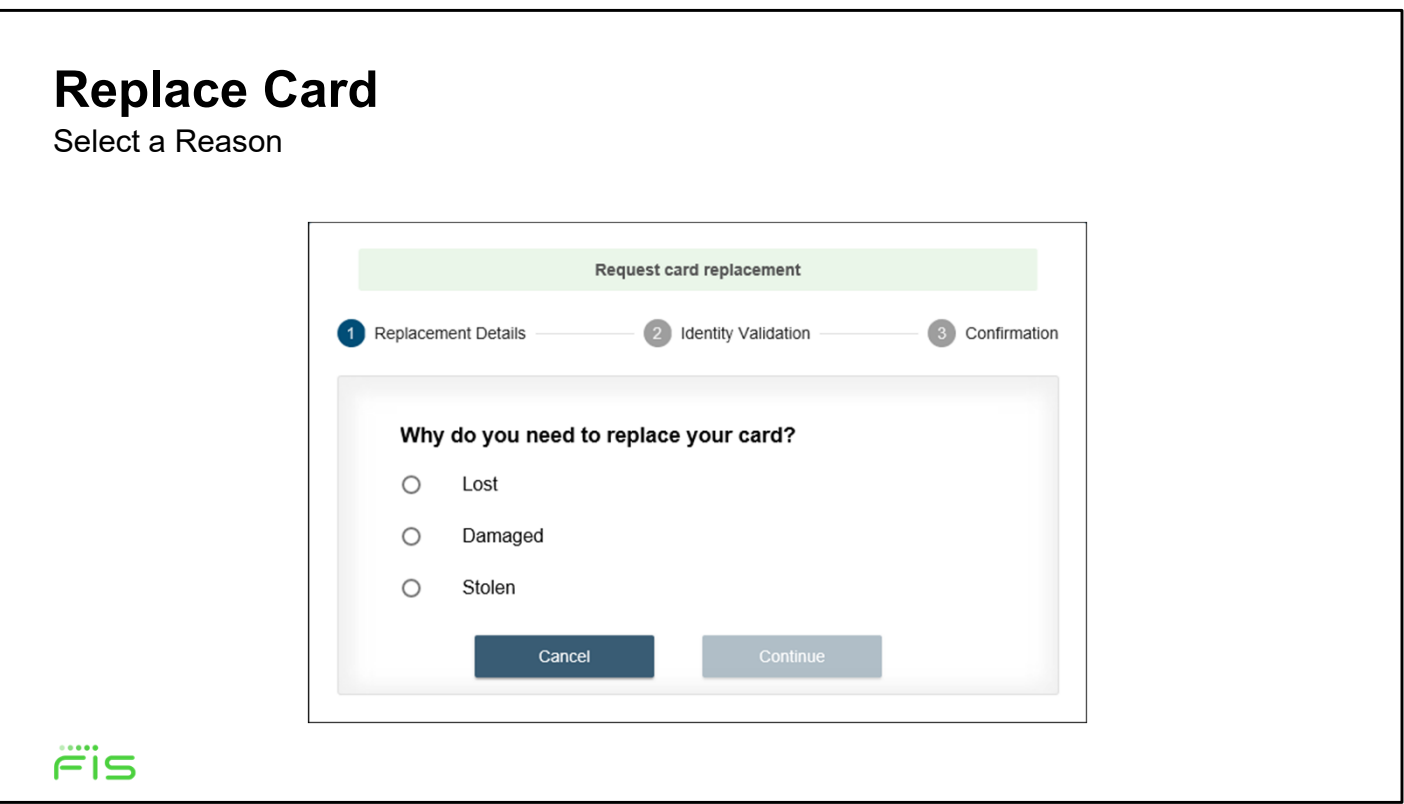

Next, select your reason for requesting a replacement card, either **Lost**, **Damaged**, or **Stolen,** then click the **Continue** button.

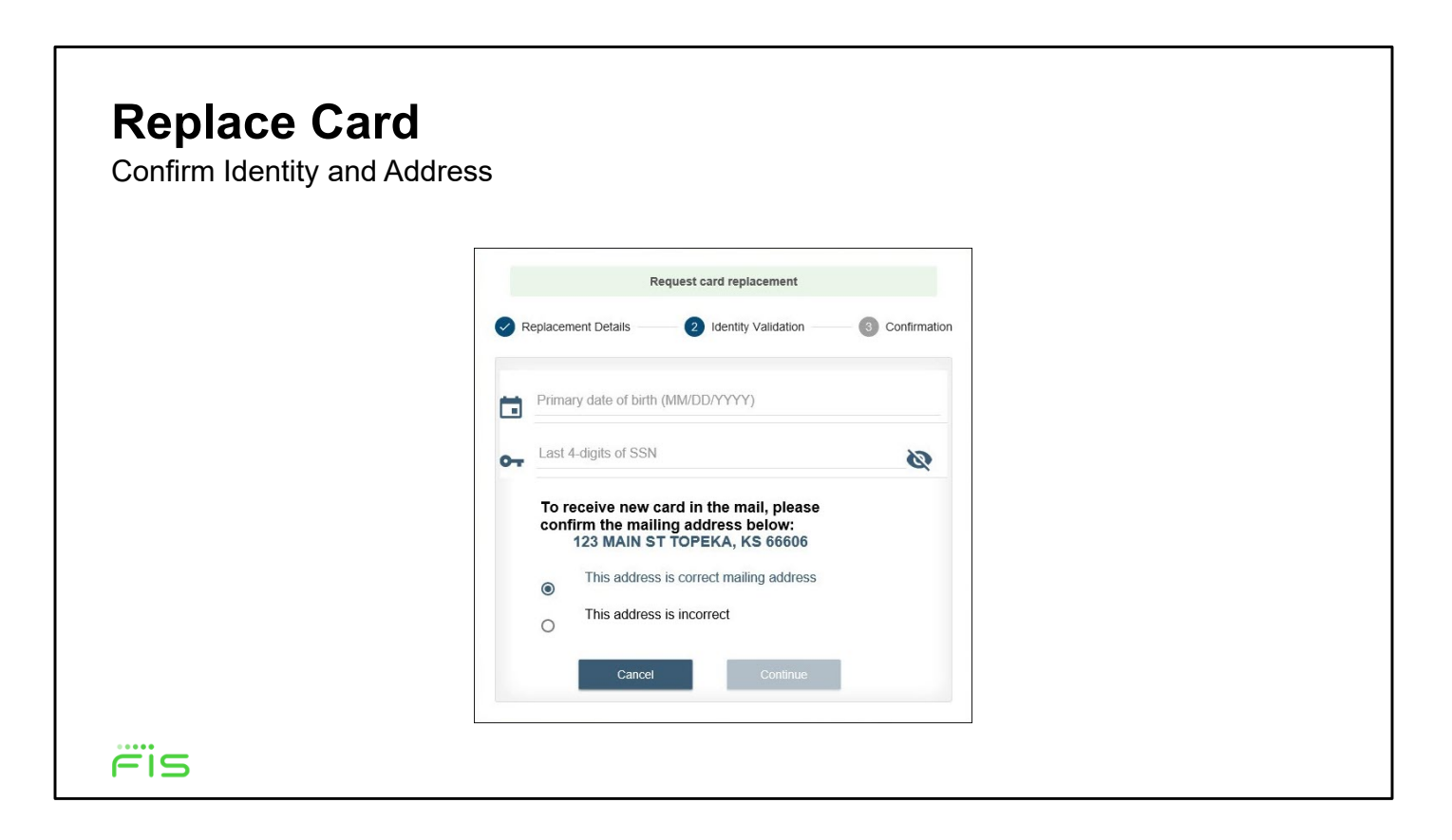

Next, enter your date of birth and social security number to confirm your identity, and then confirm that the address on file is correct.

When finished, click **Continue** to see a confirmation message.

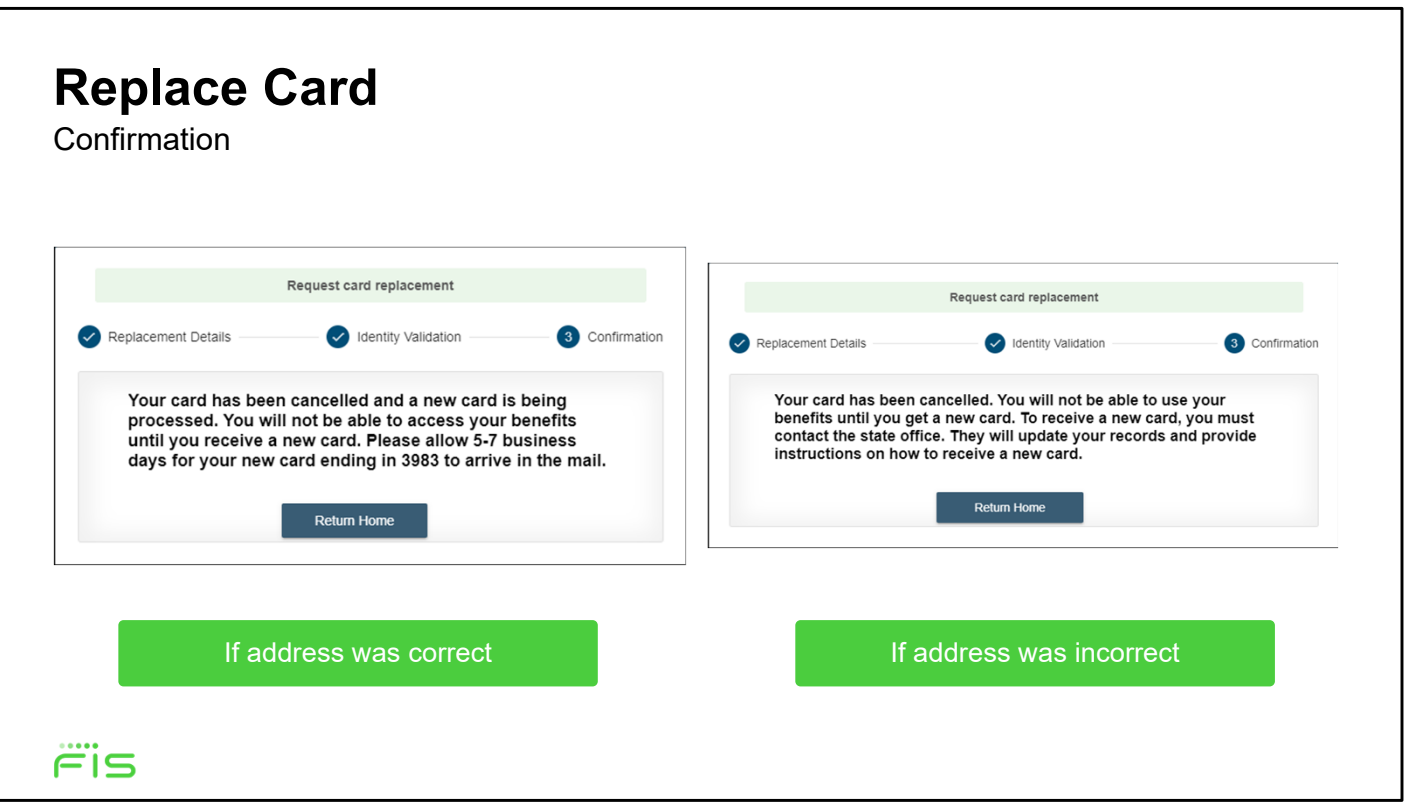

If your address on file was correct, you'll see a message confirming that you current card has been canceled and a new card is being mailed to you.

If, on the other hand, you had selected "Address is incorrect," your card is still cancelled, but you must contact your local office to correct your address and get instructions for receiving a replacement card.

Whichever message you Click **Return Home** to close the window and go back to the Home page.

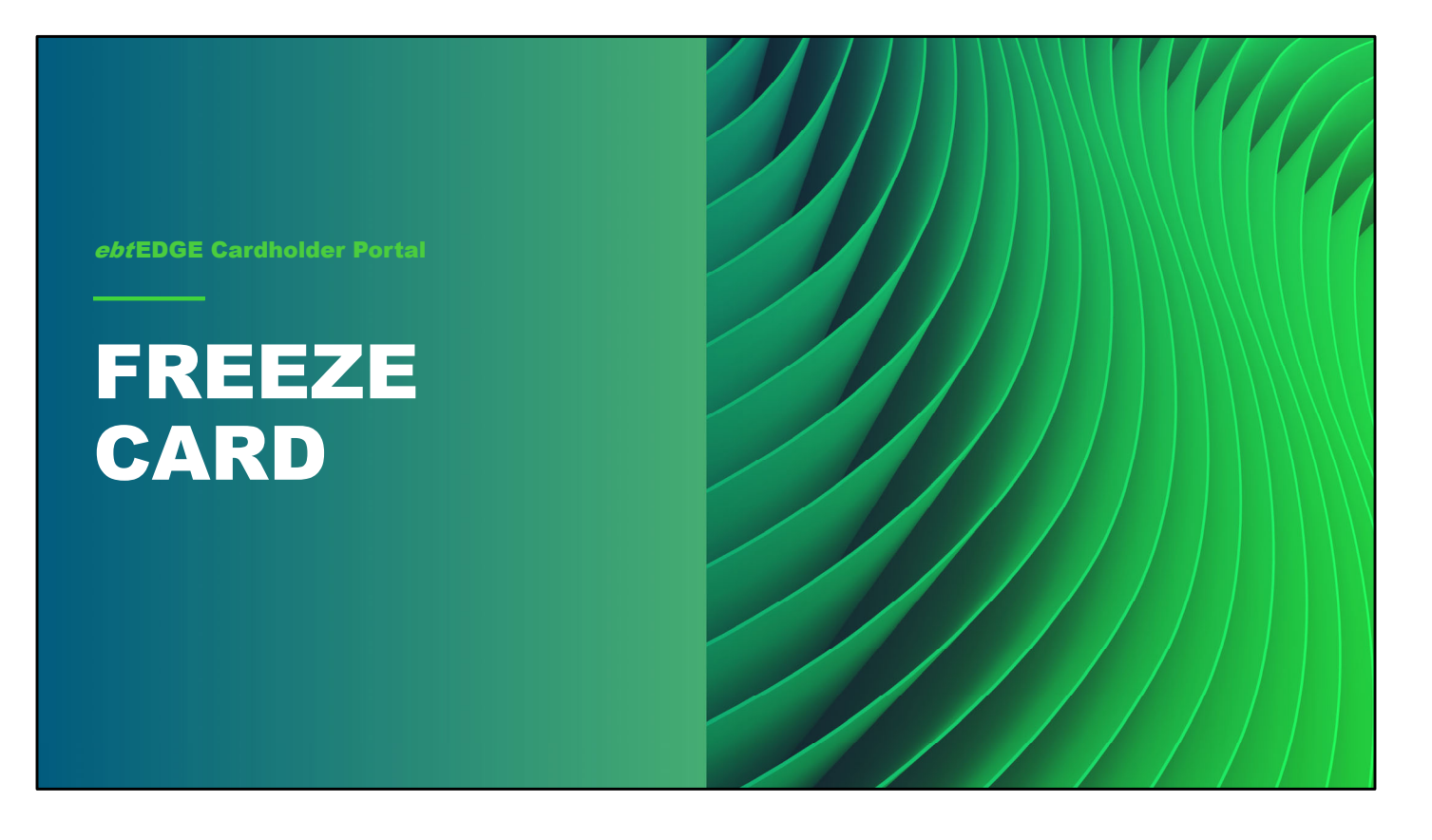

If a cardholder misplaces their card, but wants time to look for the missing card before requesting a replacement, they can use the Freeze Card feature. The card freeze status can only be applied by the cardholder, but the card can be unfrozen by the cardholder, by the State, or by FIS Call Center.

While the card is frozen, purchases, withdrawals, PIN select/changes, and Child Care transfers will be blocked. If you click on any of these things in Account Services while the card is frozen, you'll find there are no fields to fill out. Benefits can still be added to the card while it's frozen, though.

#### **Freeze Card**

Click the **Freeze Card** Tile

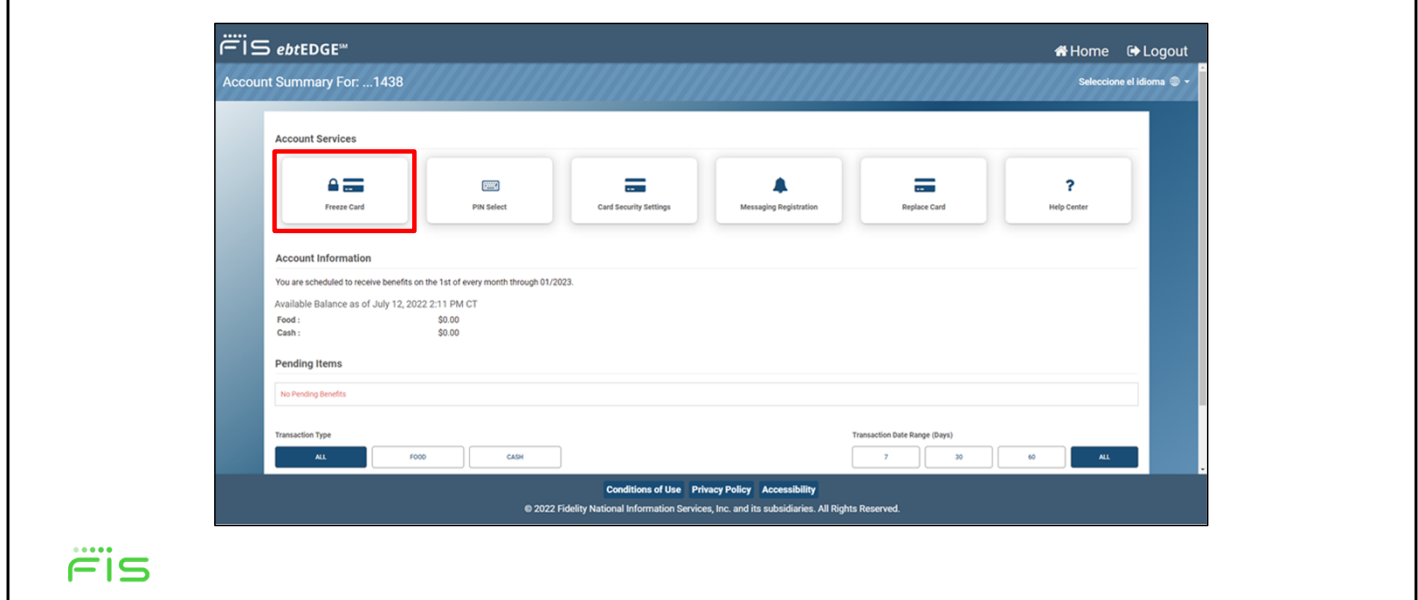

To freeze a card, select it from the welcome screen, then click the **Freeze Card** tile under *Account Services.* This will bring up a popup asking you to confirm the action. Click **OK** to continue.

#### **Freeze Card**

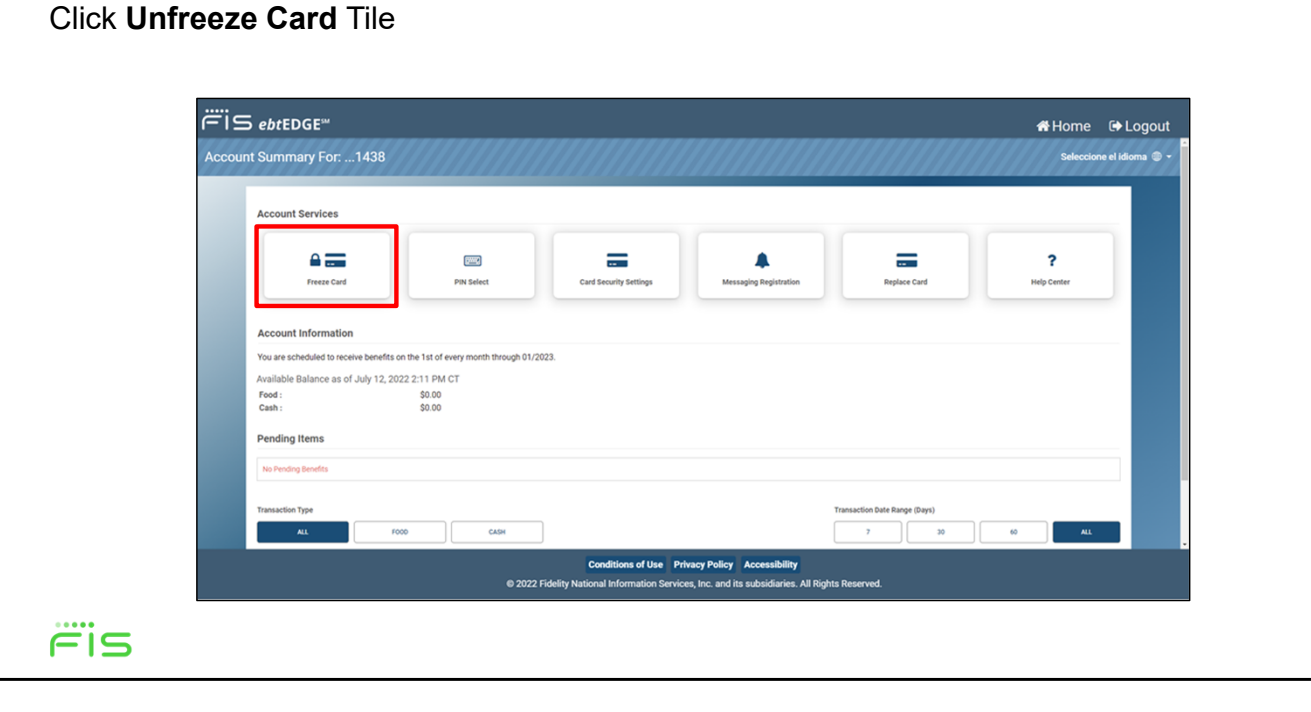

When the card is frozen, the EBT Account tile on the Home page and the Account Services page both reflect that the card is frozen. To unfreeze it, go back to the *Account Services* list and click **Unfreeze Card** 

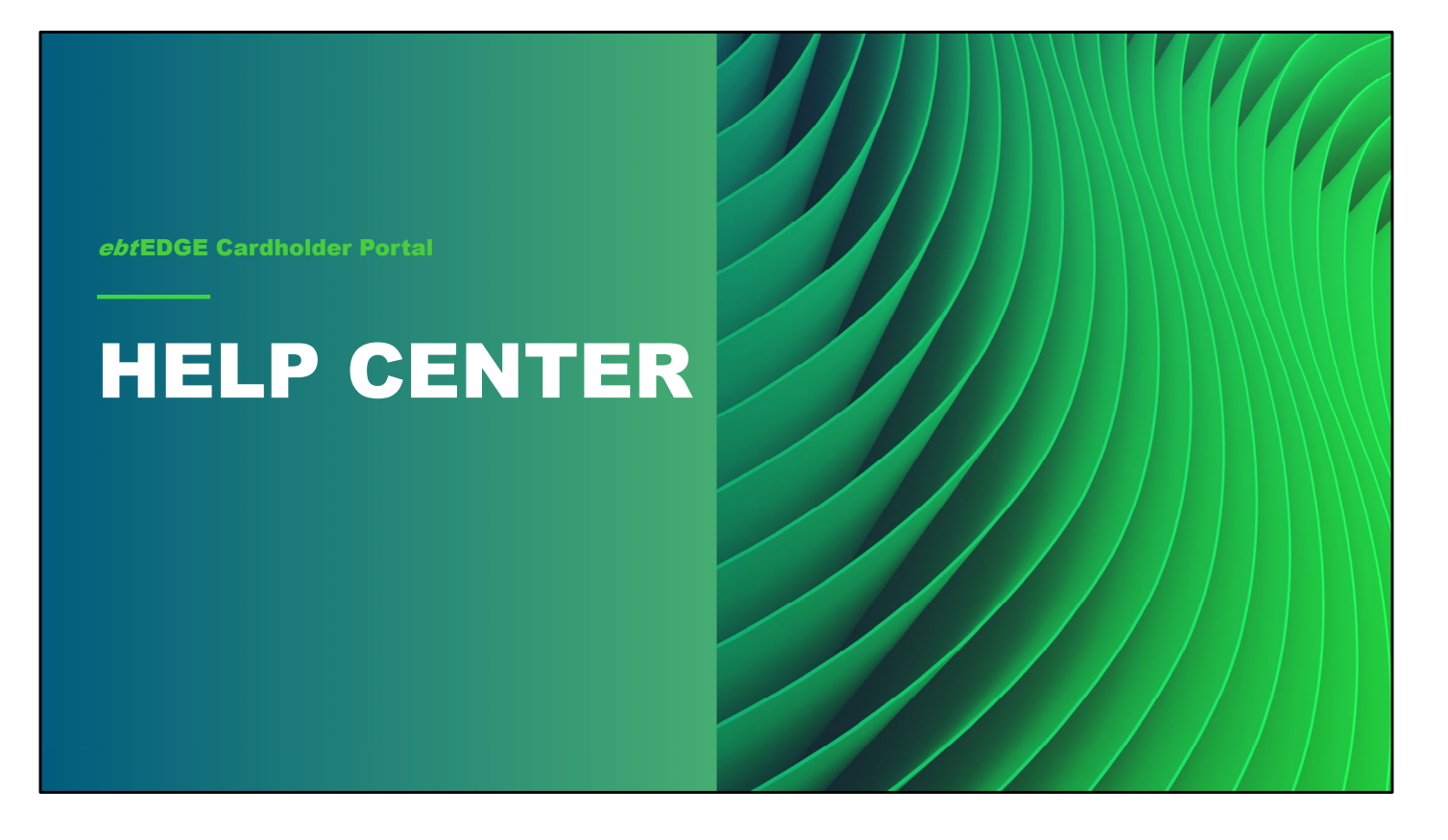

Cardholders can visit the Help Center to learn more about using their cards and related topics. These topics are state-specific, and will be implemented under state guidance.

#### **Help Center**

Click the **Help Center** Tile

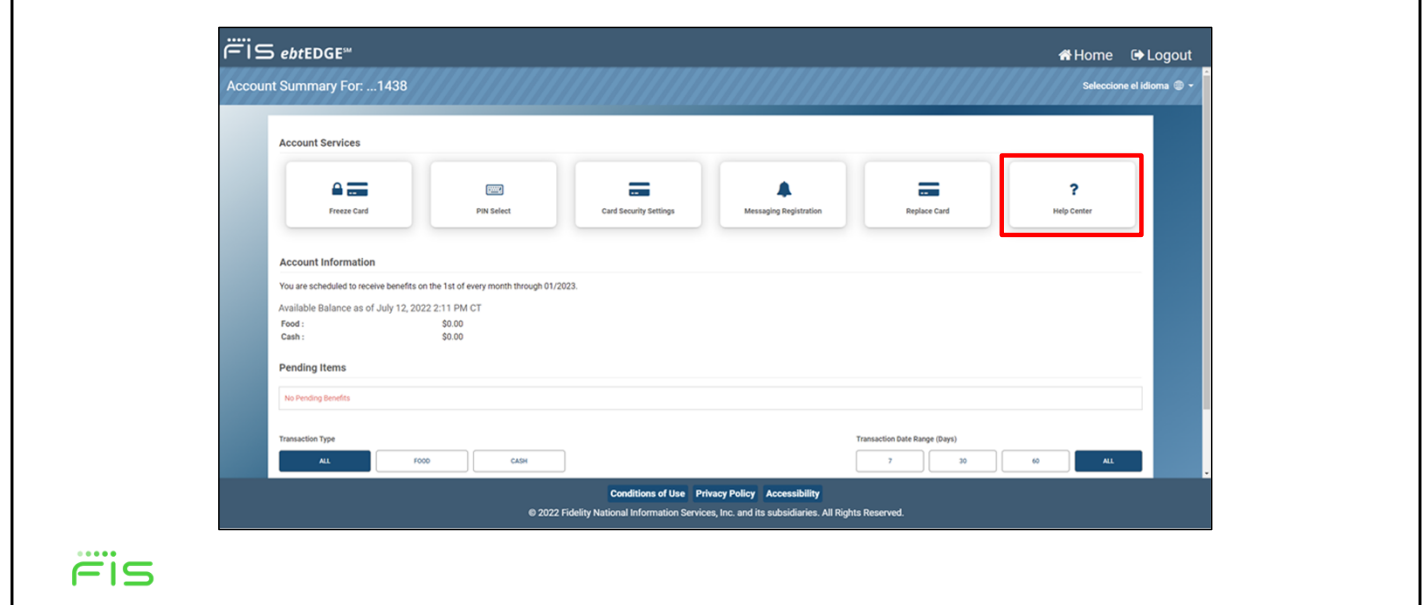

To find the Help Center, select a card from the Welcome page.

Then click the **Help Center** tile on the *Account Services* section of the *Account Summary* page.

### **Help Center**

Click the **Help Center** Tile

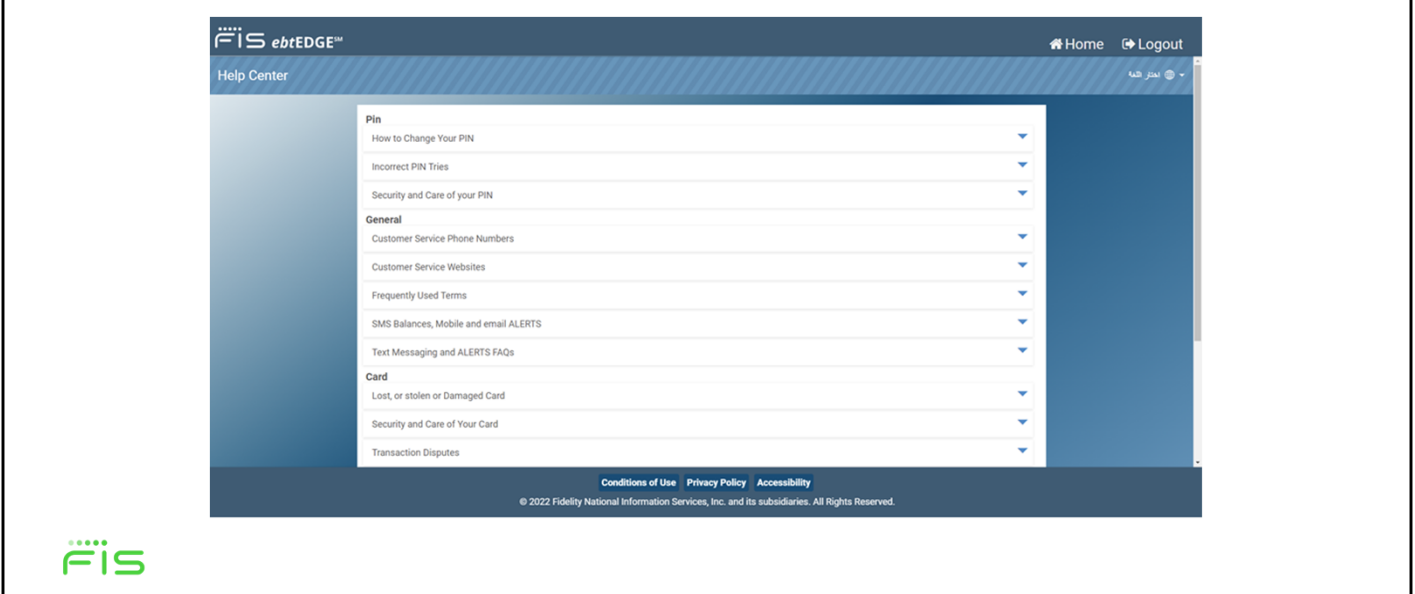

The Help Center contains information on many topics cardholders might need help with.

### **Help Center**

Click the **Help Center** Tile

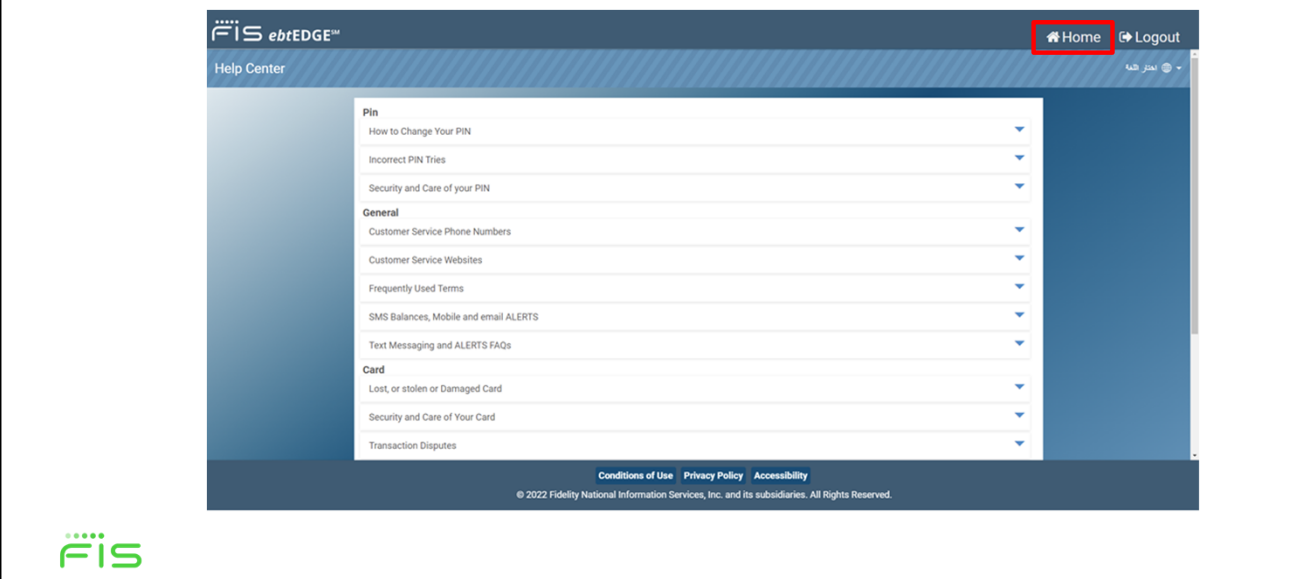

Click the Home button to leave the help center.

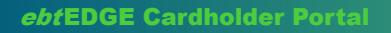

## REGISTER TO **RECEIVE** MESSAGES

Cardholders can also use the application to register to receive alerts or balance updates on a mobile phone or email account.

### **Register to Receive Messages**

Click on **Messaging Registration** 

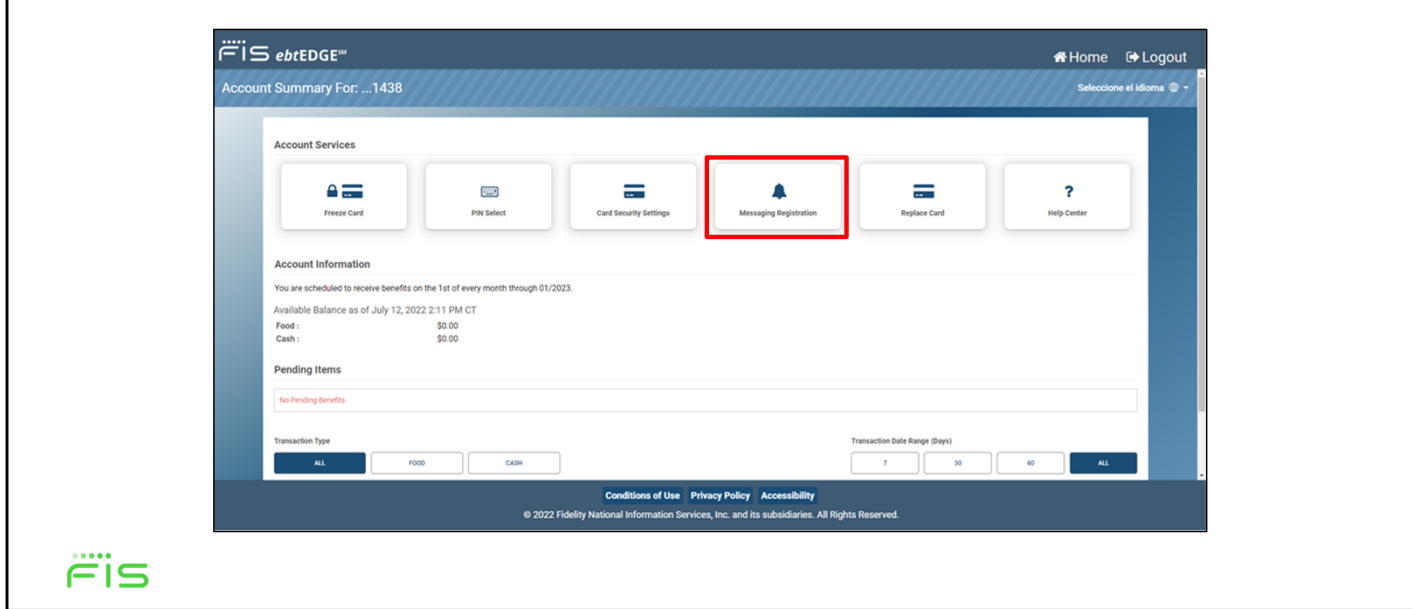

To do this, select a card from the welcome screen and then click on the **Messaging Registration** tile.

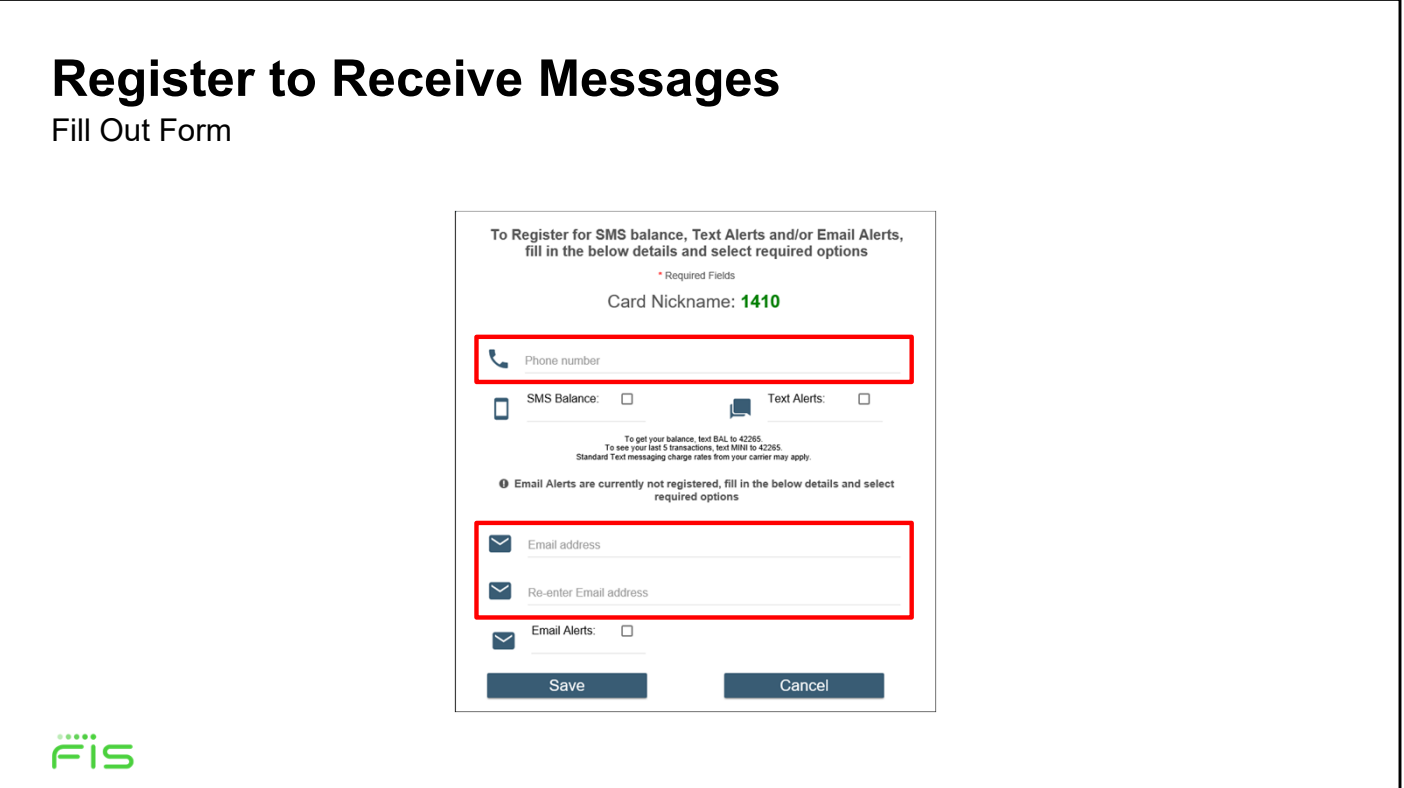

This will bring you to the registration screen. Fill out your phone number, your email address, or both, . . .

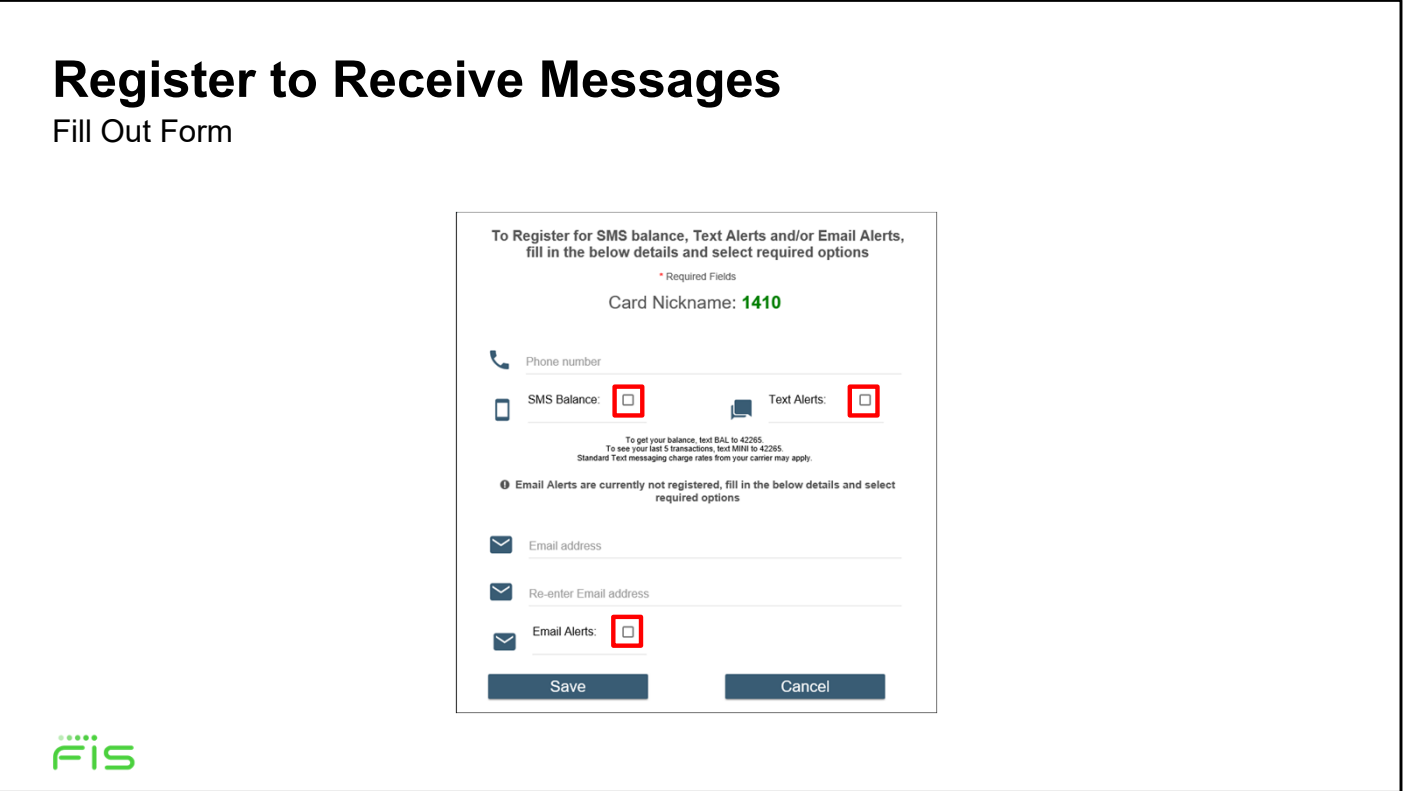

and don't forget to check the box for each kind of alert you want to receive.

Click save to finish.

ebtEDGE Cardholder Portal

# MAKE A CHILD CARE PAYMENT

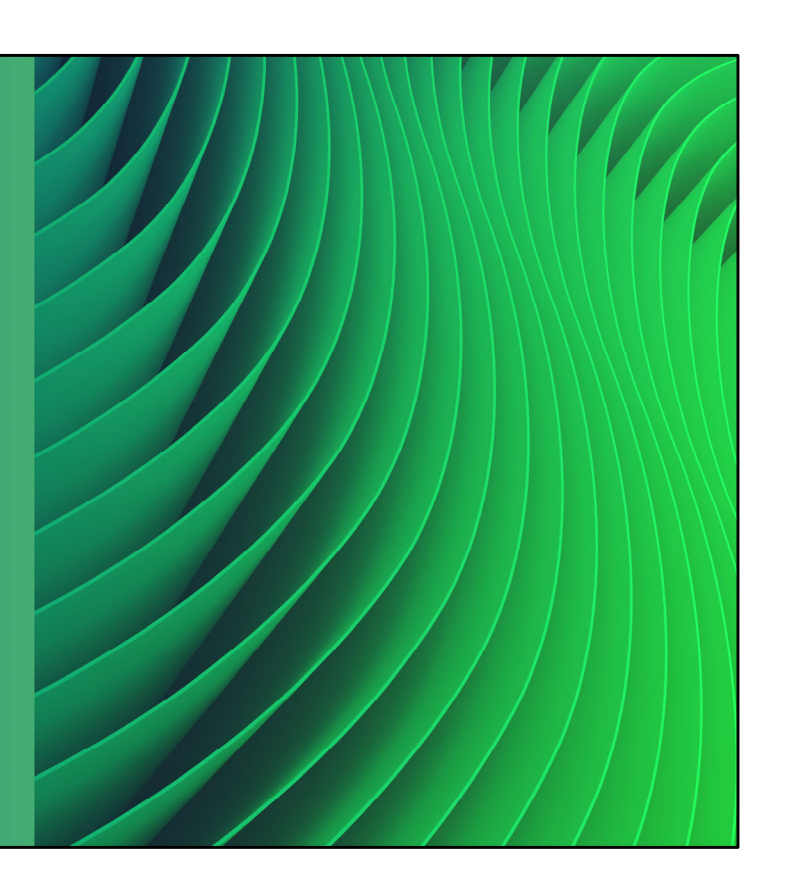

Cardholders who receive Child Care benefits may use the cardholder application to make payments to childcare providers, if this feature is enabled by the state.

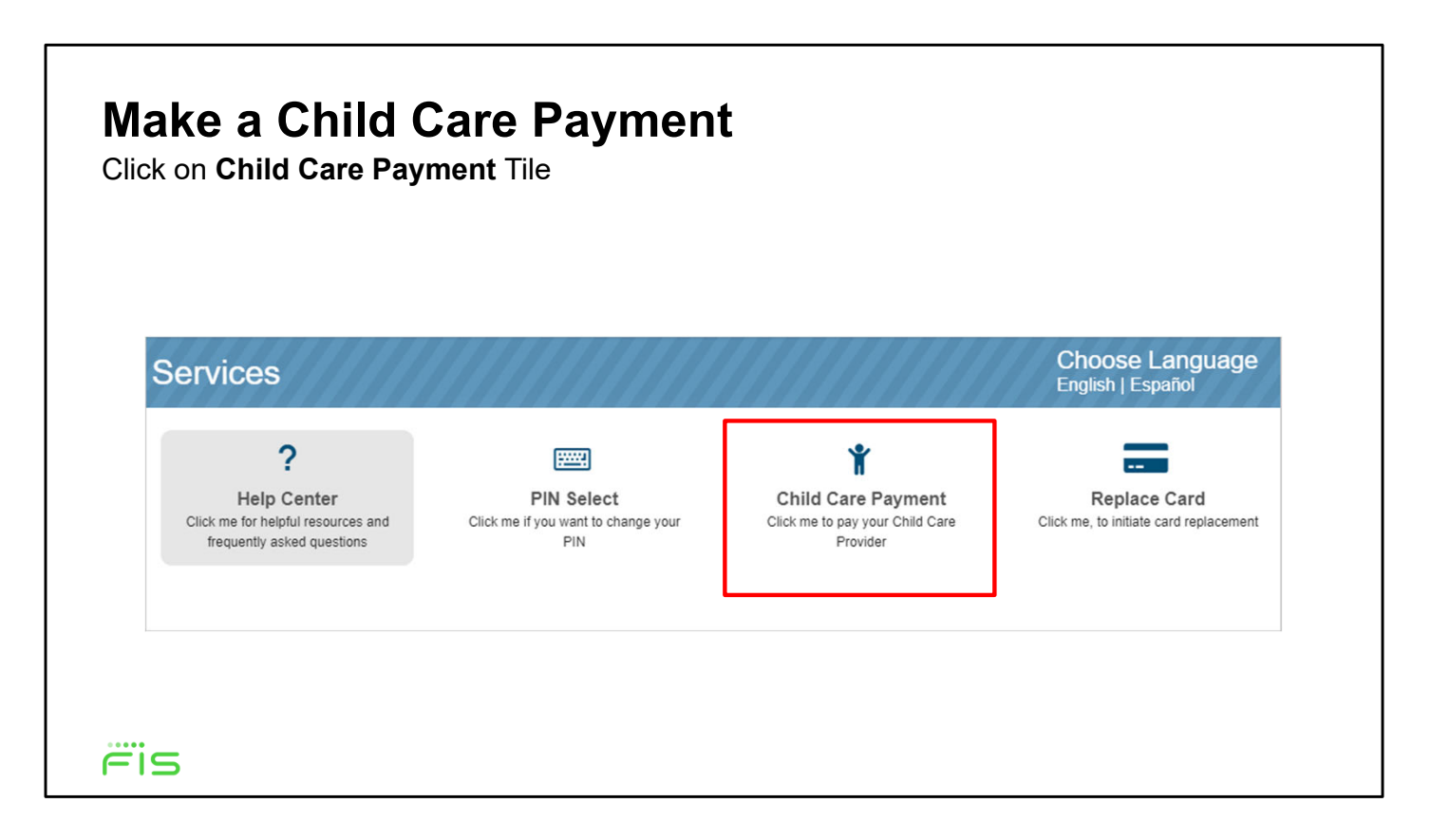

To make a payment, select a card from the welcome screen and then click on **Child Care Payment** on the *Account Services* section of the *Account Summary* page.

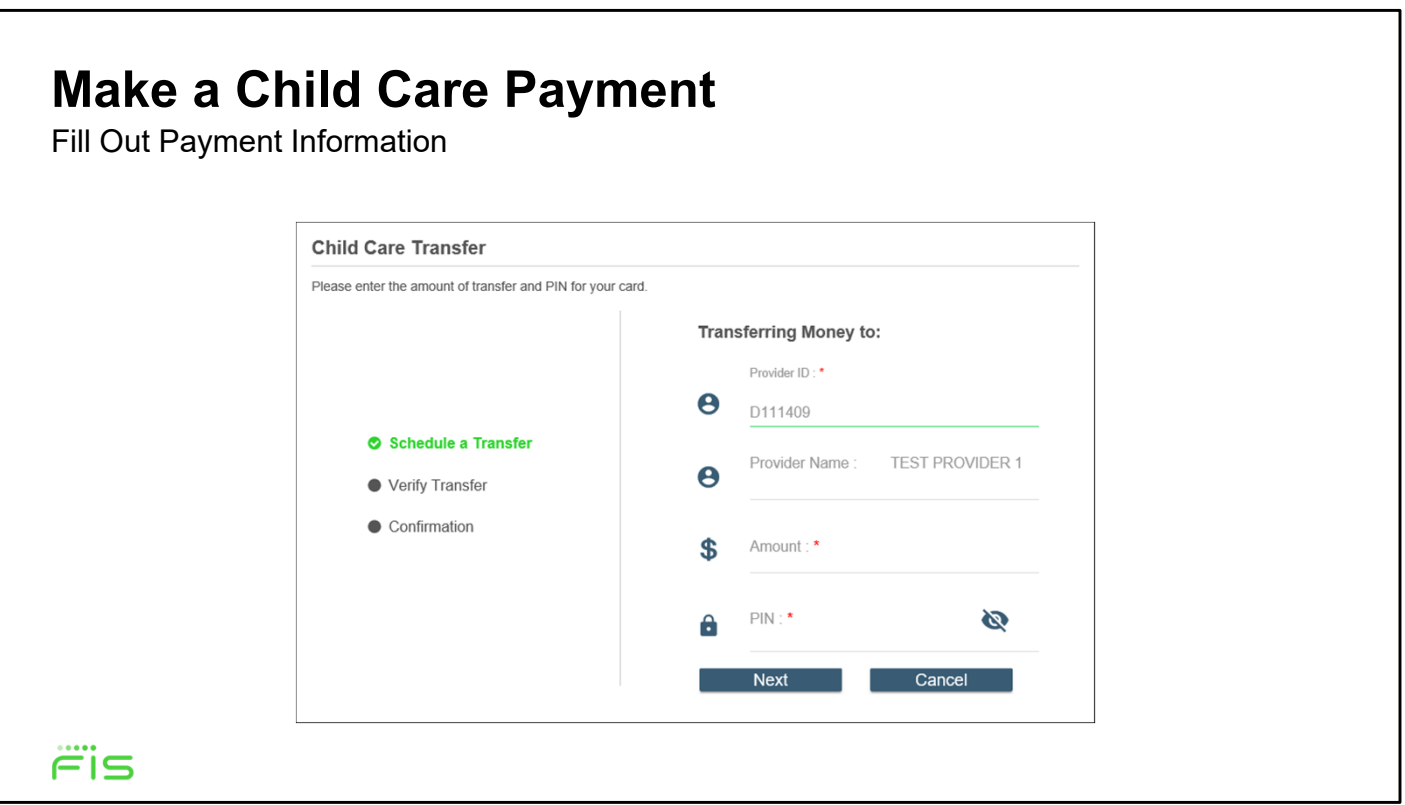

Enter your Provider ID, then the payment amount and your PIN. Once you're done, click **Next.** 

The application will then give you a chance to verify your details before submitting the payment, and show a confirmation message once you've completed the payment.

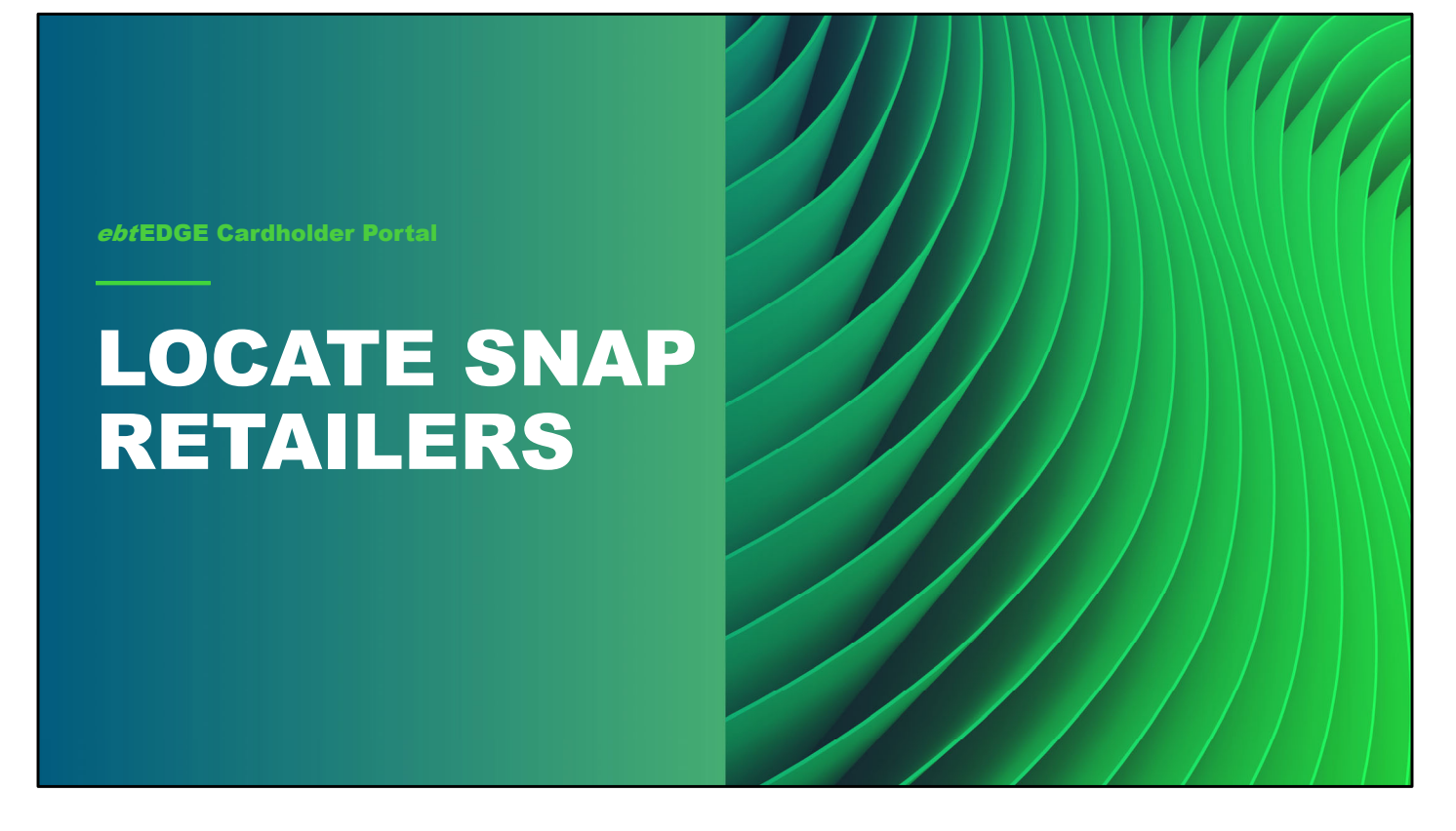

Cardholders who are using the mobile app will be able to search and find SNAP Retailers in their area, or in any other specified location.

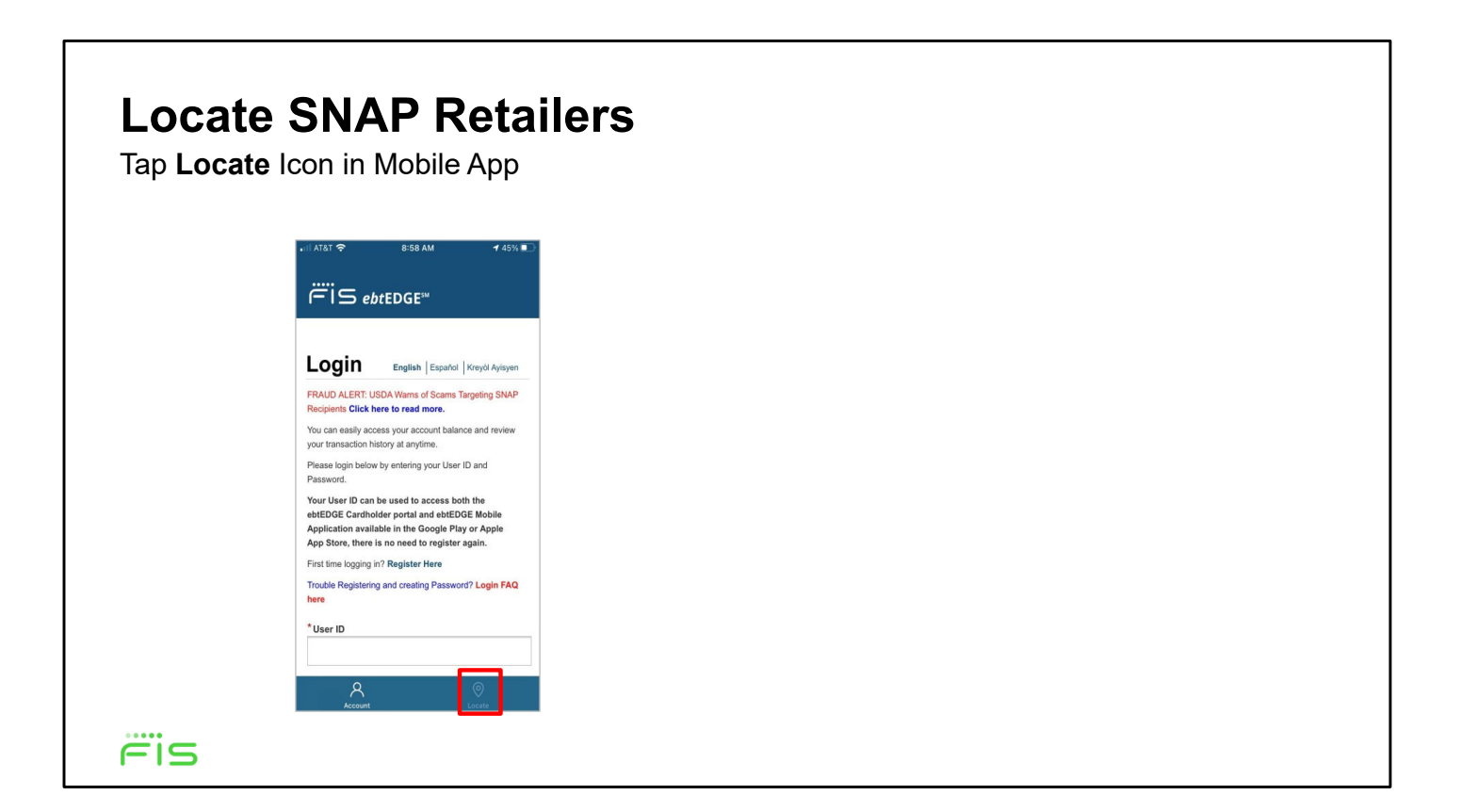

To use the locate feature, tap the Locate icon in the bottom right of the screen

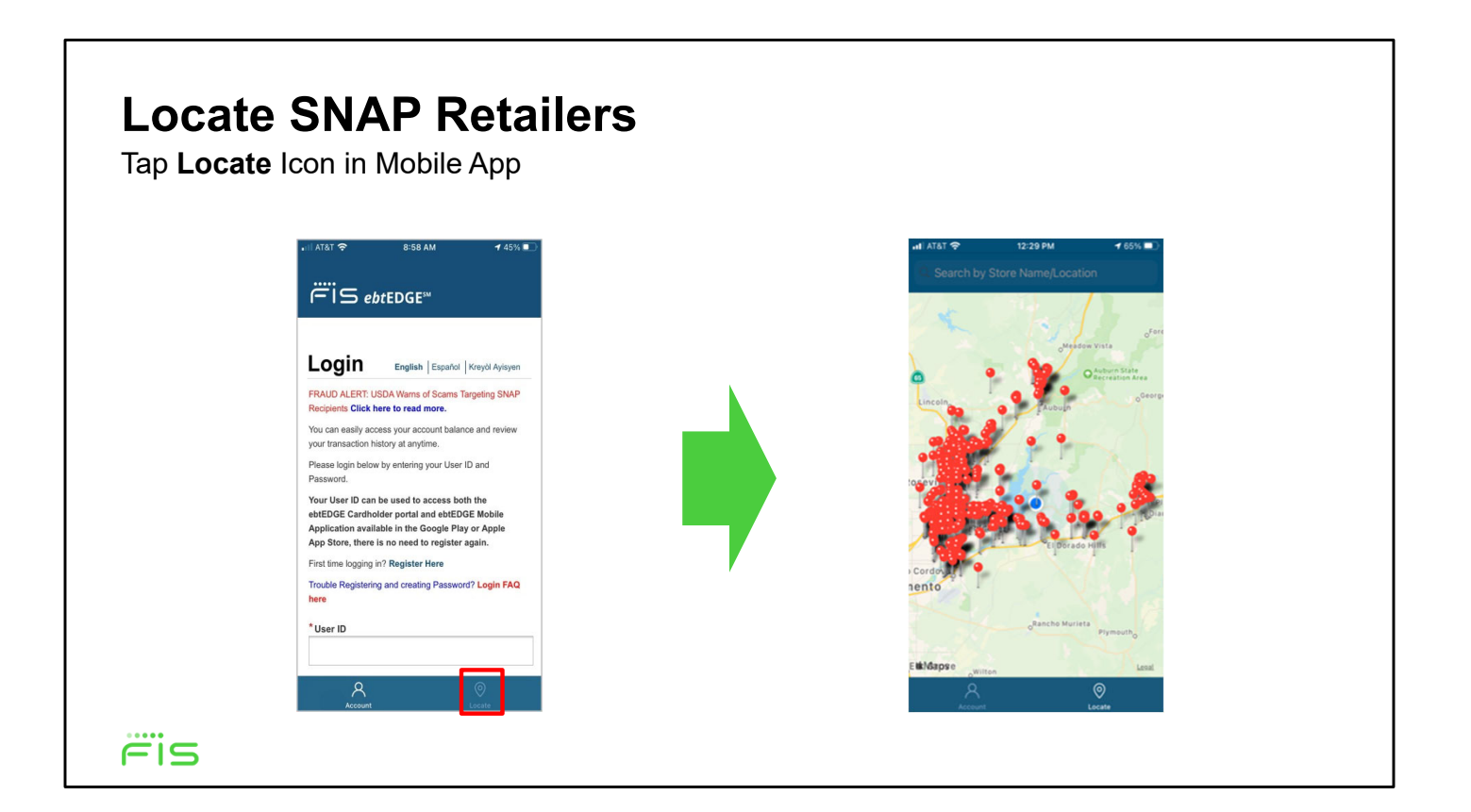

This will display Google maps at your general location with GPS enabled, if you've allowed location services permission for the ebtEDGE cardholder app.

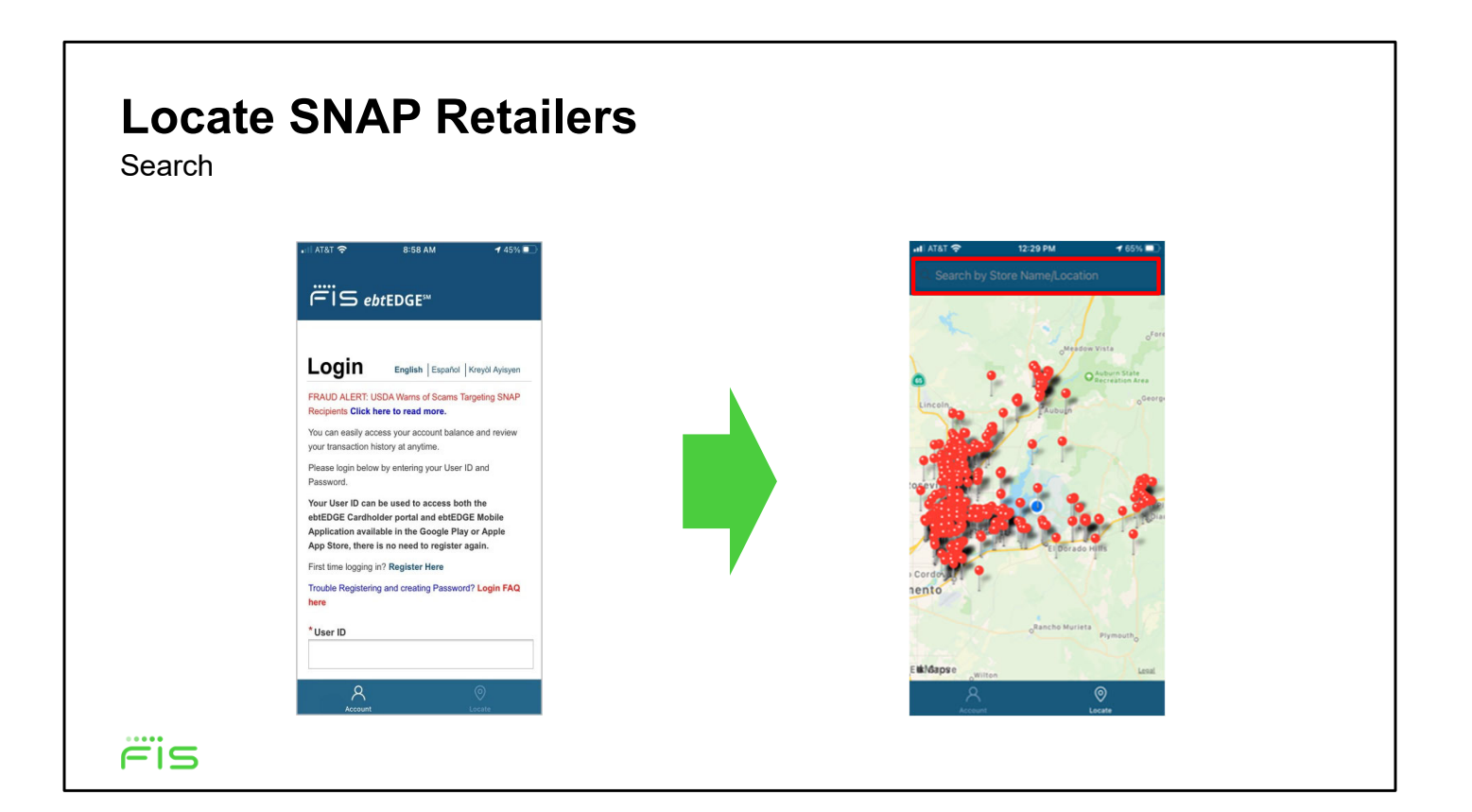

In the search field at the top, enter an address, store name, or Zip code. The application shows "pins" that match your search. You can then zoom in to get a closer look at a particular area

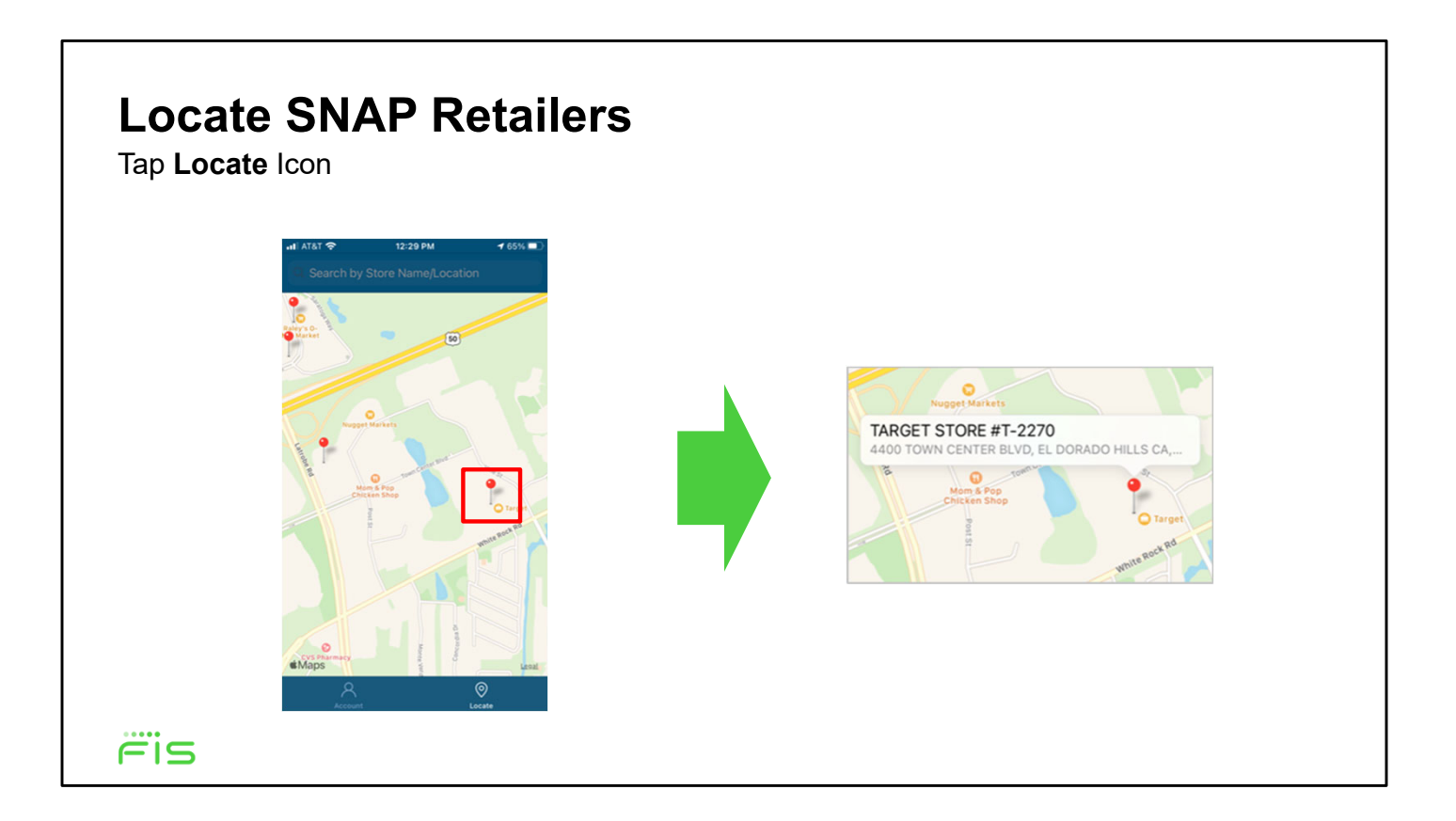

Once you've zoomed in, tap a pin to display details including the store name and address.

#### *ebt***EDGE Cardholder Portal & Mobile App**

#### **In this training session, we covered:**

- Linking a card
- Reviewing account information
- Entering a dispute
- Selecting a PIN
- Replacing a card
- Freezing a card
- Accessing the help center
- Registering to receive messages
- Making a childcare payment
- Locating SNAP retailers

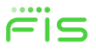

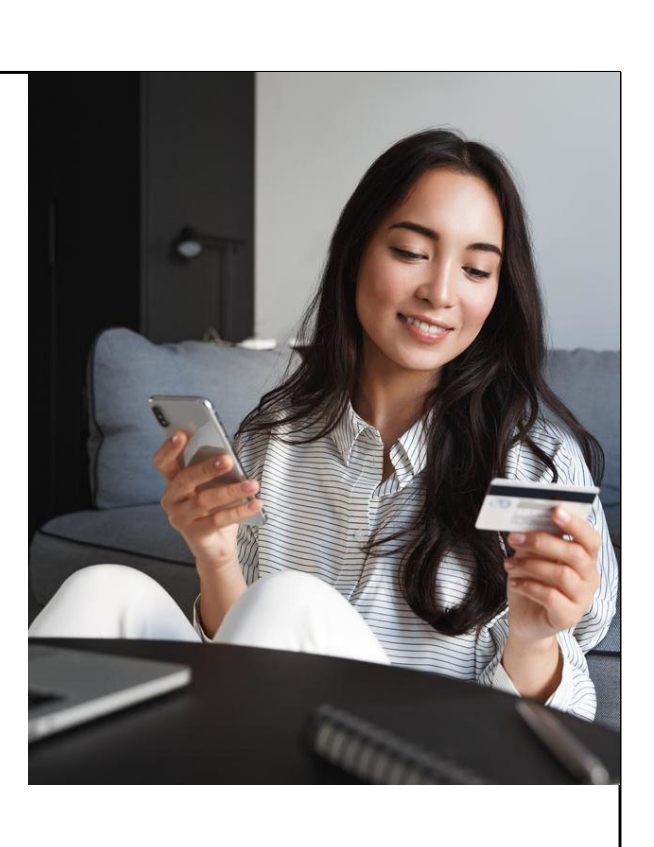

In this training session on the ebtEDGE cardholder portal and mobile app, we covered:

- •Linking a card
- •Reviewing account information
- •Entering a dispute
- •Selecting a PIN
- •Replacing a card
- •Freezing a card
- •Accessing the help center
- •Registering to receive messages
- •Making a childcare payment
- •Locating SNAP retailers

*Copyright © 2016-2022 by FIS*  All Rights Reserved. *ebt*EDGE is a registered trademark of FIS.

 *This document is intended only for the use of FIS Corporation customers in connection with the products and services FIS Corporation has authorized. Any other use is not authorized.* 

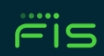